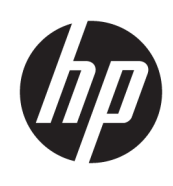

Brukerhåndbok

HP Tynnklient

© Copyright 2019 HP Development Company, L.P.

DisplayPort er et varemerker som eies av Video Electronics Standards Association (VESA®) i USA og andre land. Linux er et registrert varemerke for Linus Torvalds i USA og andre land. Microsoft og Windows er enten registrerte varemerker eller varemerker for Microsoft Corporation i USA og/eller i andre land.

Informasjonen i dette dokumentet kan endres uten varsel. De eneste garantiene for HPproduktene og -tjenestene er uttrykkelig angitt i garantierklæringene som følger med produktene og tjenestene. Ingenting i dette dokumentet skal kunne tolkes som en tilleggsgaranti. HP skal ikke holdes ansvarlig for tekniske eller innholdsmessige feil eller utelatelser i dette dokumentet.

Første utgave: Juli 2019

Dokumentets delenummer: L63760-091

#### **Produktmerknad**

Denne brukerhåndboken beskriver funksjoner som er felles for de fleste modeller. Enkelte av funksjonene er kanskje ikke tilgjengelig på din datamaskin.

Ikke alle funksjoner er tilgjengelig i alle utgaver eller versjoner av Windows. Systemene kan kreve oppgradert og/eller separat innkjøpt maskinvare, drivere eller BIOS-oppdatering for å få fullt utbytte av Windows-funksjonalitet. Oppdatering av Windows 10 er automatisk og alltid aktivert. Internettleverandørens avgifter og tilleggskrav kan påregnes for fremtidige oppdateringer. Se [http://www.microsoft.com.](http://www.microsoft.com)

For å få tilgang til de nyeste brukerhåndbøkene, gå til [http://www.hp.com/](http://www.hp.com/support) [support,](http://www.hp.com/support) og følg instruksjonene for å finne produktet ditt. Velg deretter **Brukerveiledninger**.

#### **Vilkår for programvaren**

Ved å installere, kopiere, laste ned eller på annen måte bruke et programvareprodukt som er forhåndsinstallert på datamaskinen, samtykker du i vilkårene i HPs sluttbrukeravtale (EULA). Hvis du ikke godtar vilkårene i lisensavtalen, er ditt eneste rettsmiddel å returnere det ubrukte produktet (maskinvare og programvare) i sin helhet innen 14 dager for å få full refusjon i henhold til forhandlerens refusjonspolitikk.

Ta kontakt med forhandleren for å få mer informasjon eller be om full refusjon av datamaskinens kjøpesum.

## **Om denne håndboken**

**ADVARSEL:** Angir en farlig situasjon som, hvis den ikke avverges, **kan** føre til alvorlig skade eller død.

**FORSIKTIG:** Angir en farlig situasjon som, hvis den ikke avverges, **kan** føre til mindre eller moderat skade.

- **VIKTIG:** Angir ansett som viktige, men ikke fare-relaterte data (for eksempel meldinger som er knyttet til skade på eiendom). Varsler brukeren om at manglende overholdelse av en prosedyre nøyaktig på samme måte som beskrevet, kan føre til tap av data eller skade på maskinvare eller programvare. Inneholder også viktige opplysninger forklare en prinsippet eller fullføre en oppgave.
- **WERK:** Inneholder tilleggsinformasjon for å vektlegge eller utfylle viktige punkter i hovedteksten.
- **TIPS:** Inneholder nyttige tips for å fullføre en oppgave.

# **Innhold**

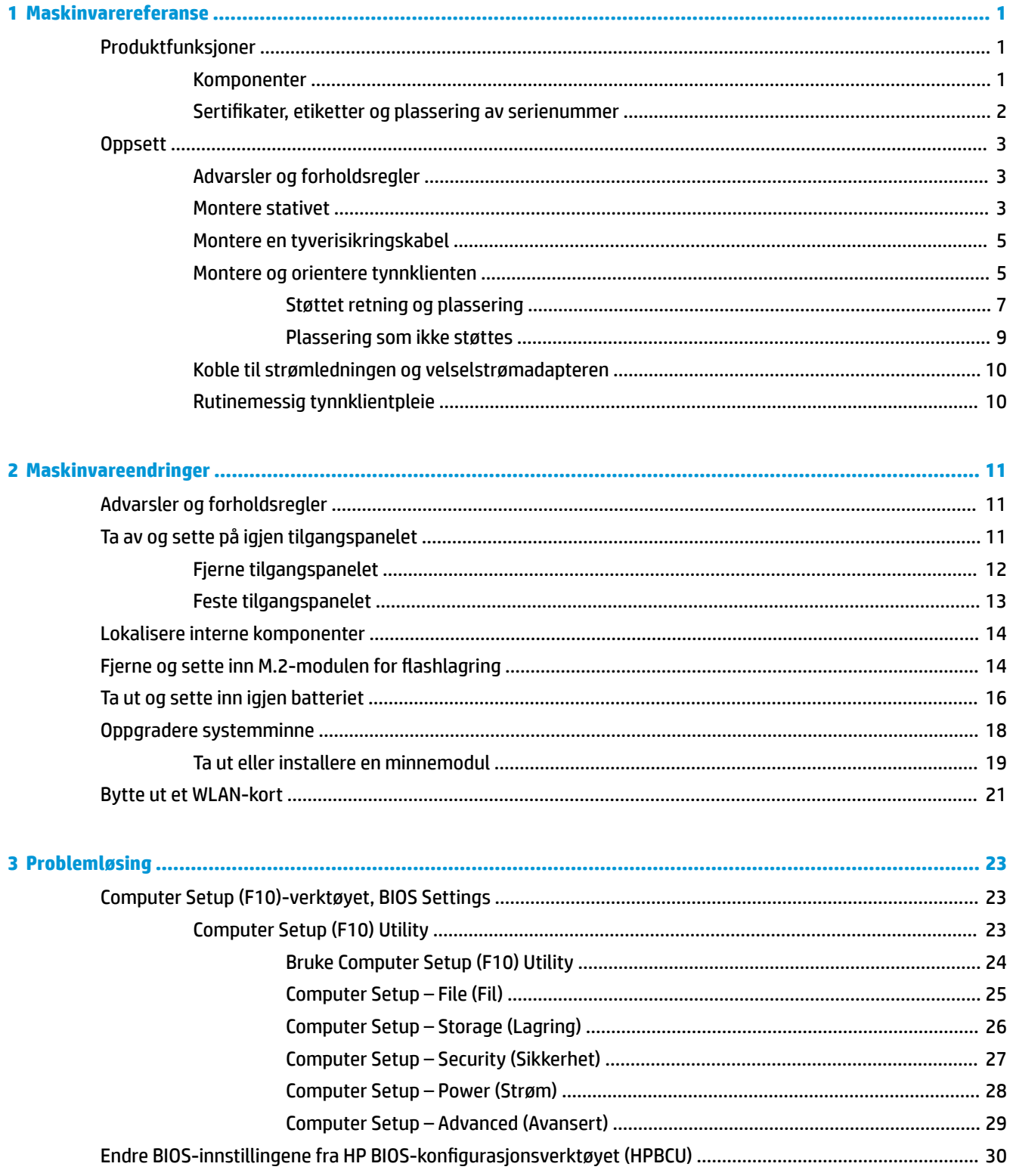

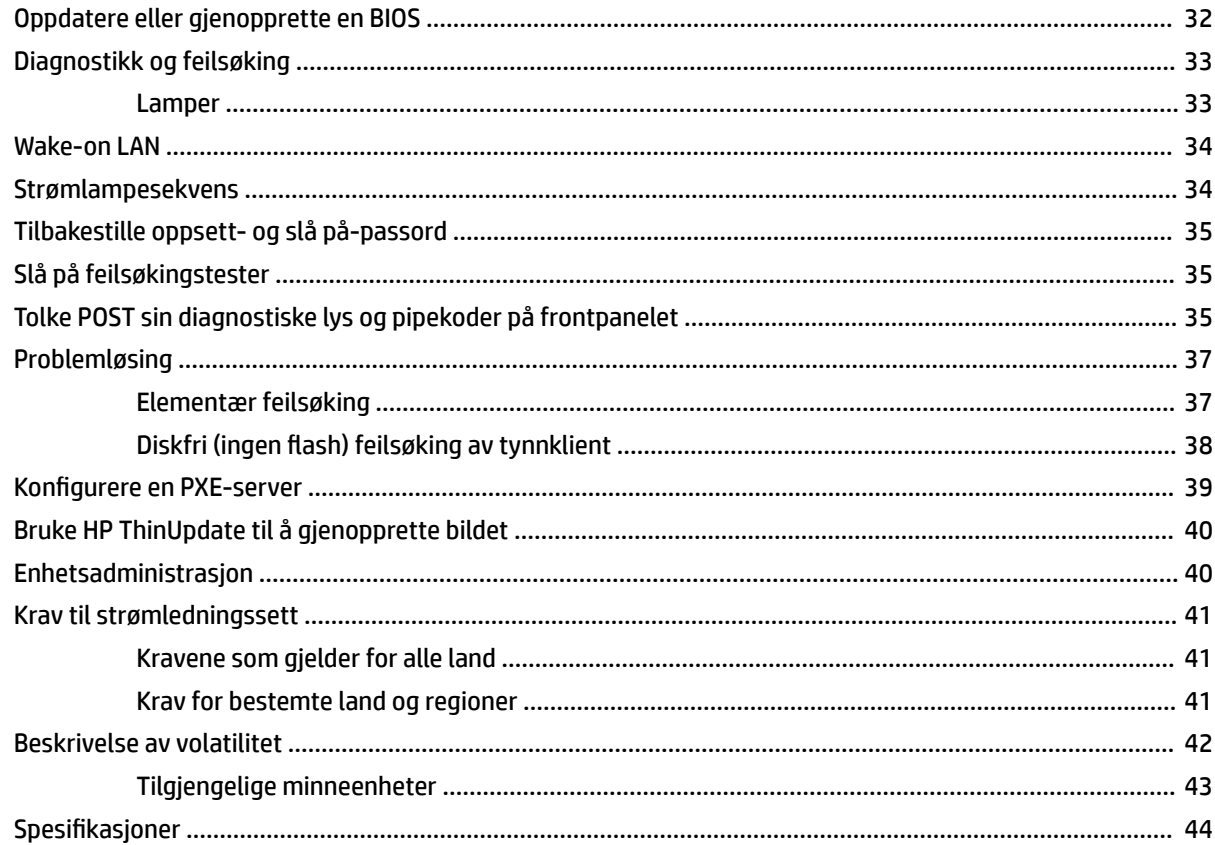

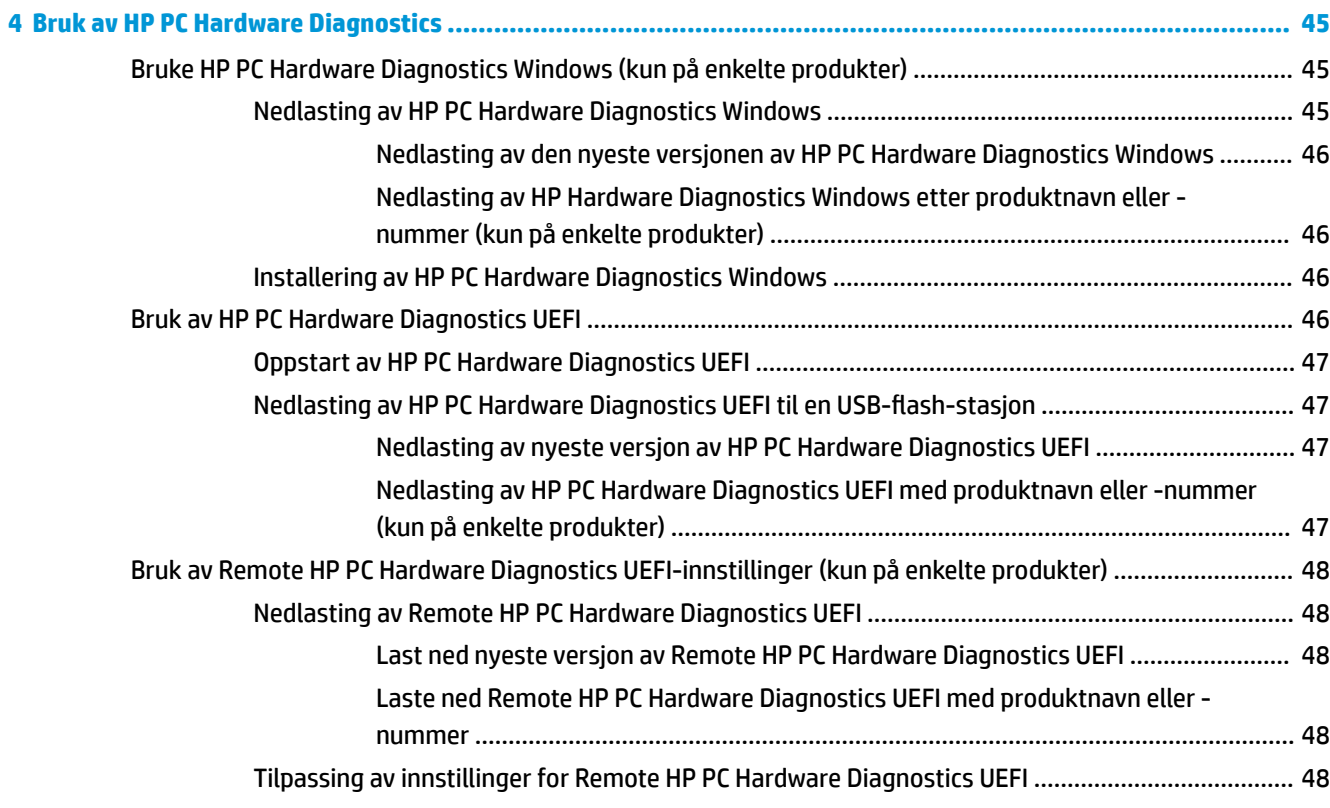

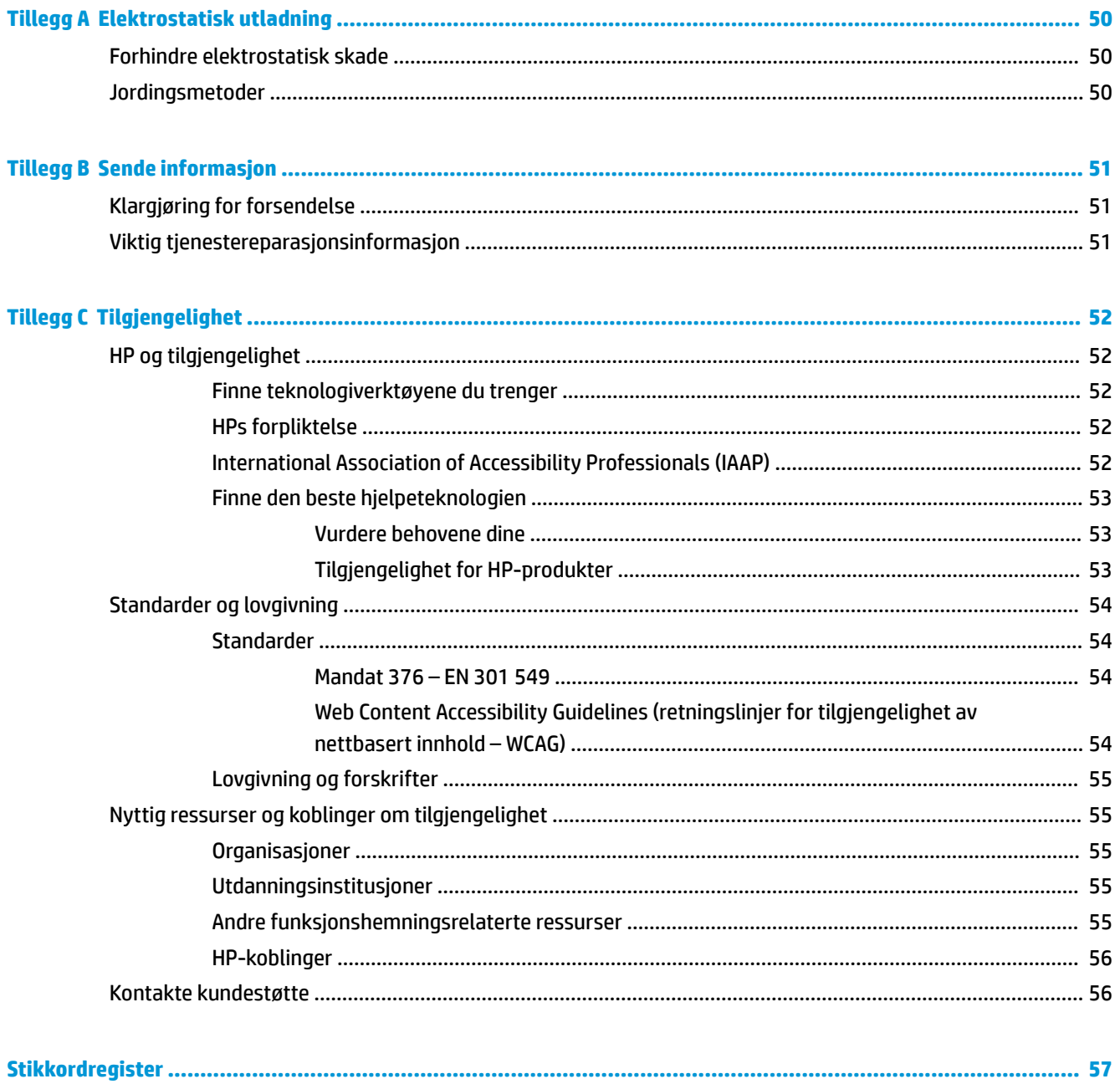

# <span id="page-8-0"></span>**1 Maskinvarereferanse**

# **Produktfunksjoner**

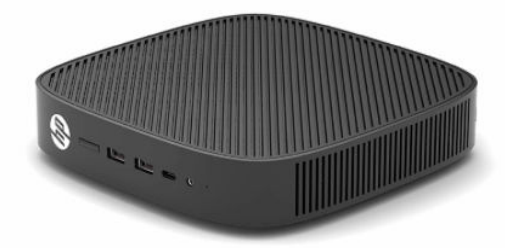

Gå til<http://www.hp.com/go/quickspecs> og søk på din spesifikke skjermmodell for å finne den modellens hurtigspesifikasjoner for oppdaterte spesifikasjoner eller ekstra spesifikasjoner om dette produktet.

Ulike alternativer er tilgjengelig for den tynne klienten. For mer informasjon om noen av de tilgjengelige alternativene, gå til <http://www.hp.com>og søk etter den spesifikke modell.

### **Komponenter**

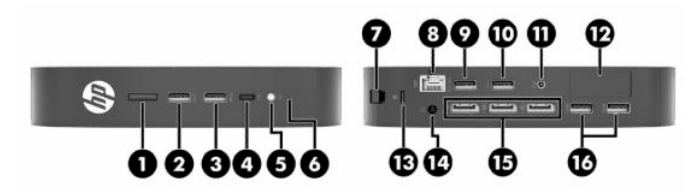

**Tabell 1-1 Komponenter**

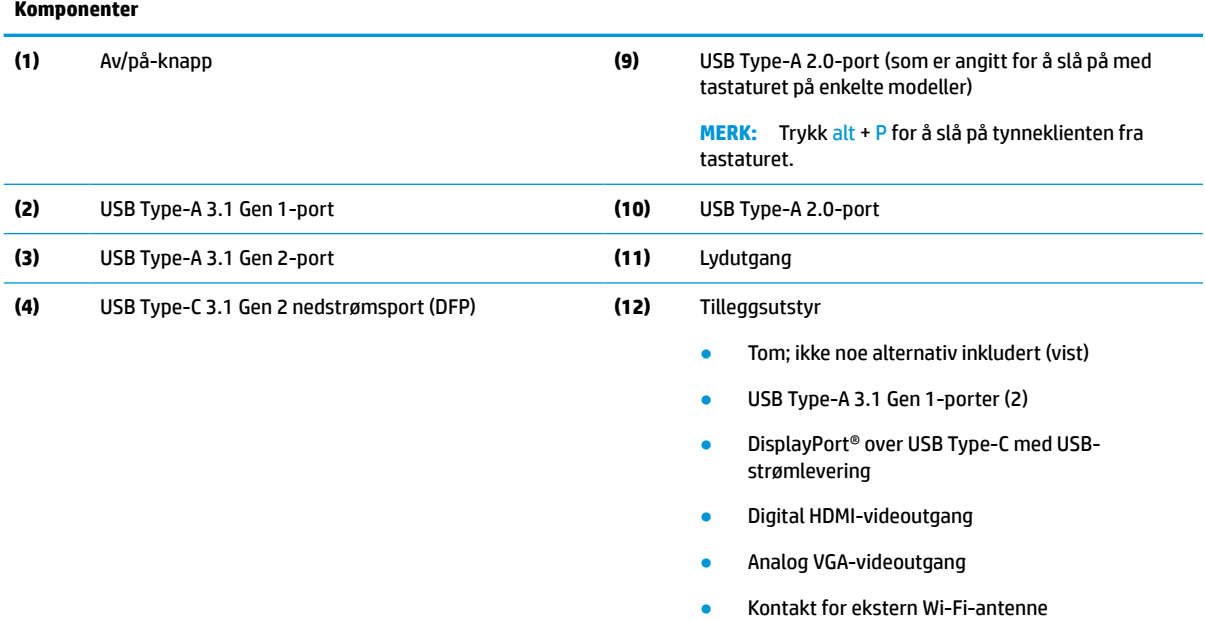

● Fiberoptisk NIC-kontakter (SC eller LC)

#### <span id="page-9-0"></span>**Tabell 1-1 Komponenter (forts.)**

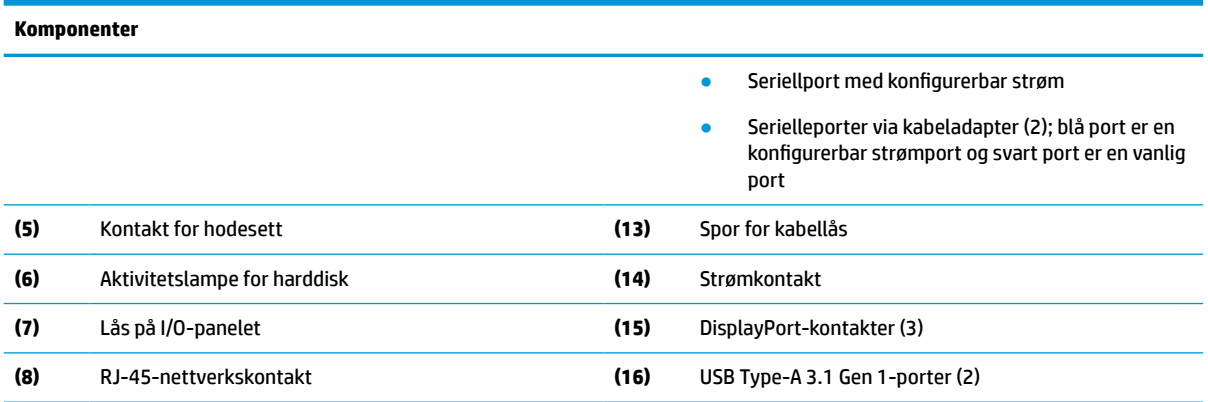

### **Sertifikater, etiketter og plassering av serienummer**

Sertifikatene, etikettene og serienummeret er plassert under sidedekselet. Sørg for å ha serienummeret tilgjengelige når du kontakter HP kundeservice for assistanse.

#### **Tabell 1-2 Varsel om fare for brannskade**

#### **Varsel om fare for brannskade**

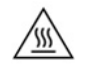

Hvis tynnklienten er i bruk før du fjerner sidedekselet, kan metallplaten under sidedekselet nå temperaturer som kan føre til ubehag ved direkte berøring. Slå tynnklienten av, og la det gå 20 minutter slik at det kjøles ned til romtemperatur, før du fjerner sidedekselet.

- **1.** Legg tynnklienten ned med venstre side opp og frontsiden med HP-logoen vendt mot deg.
- **2.** Sette inn en fingerneglen i sporet (1), og løft deretter sidedekselet (2) av den tynne klienten.

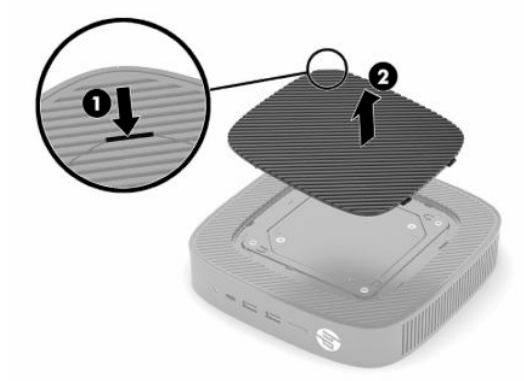

<span id="page-10-0"></span>**3.** Finn sertifikatene, etikettene og serienummer som vist i illustrasjonen nedenfor.

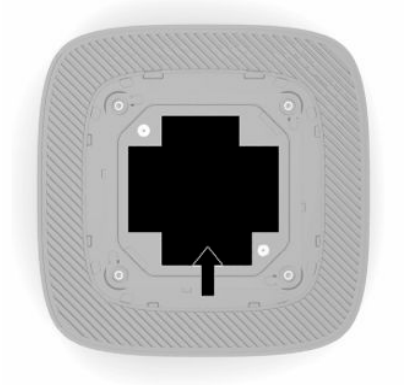

# **Oppsett**

### **Advarsler og forholdsregler**

Før du utfører oppgraderinger må du lese alle aktuelle instruksjoner, forsiktighetsregler og advarsler i denne håndboken.

**ADVARSEL:** Slik reduserer du faren for personskade eller skade på utstyret forårsaket av elektrisk støt, varme overflater eller brann:

Installer den tynne klienten på et sted der barn sannsynligvis ikke er til stede.

Ikke plugg telekommunikasjons- eller telefonkontakter inn i NIC-kontaktene (Network Interface Controller).

Ikke sett gjenstander inn i eller gjennom systemets luftespalter.

Koble strømledningen til en stikkontakt som alltid er lett tilgjengelig.

Hvis strømledningen har et trepolet støpsel, setter du ledningen inn i en jordet, trepolet stikkontakt.

Koble datamaskinen fra strømnettet ved å trekke strømledningen ut av stikkontakten. Grip tak i støpselet når du tar ut strømledningen fra stikkontakten.

**ADVARSEL:** Les håndboken *Sikkerhet og komfort* som følger med brukerhåndbøkene, for å redusere faren for alvorlig skade. Den beskriver hvordan du konfigurerer og bruker datamaskinen på en måte som sikrer gode arbeidsvaner og hindrer og forebygger helseskade. I *Sikkerhet og komfort* finner du også viktige opplysninger om elektrisk og mekanisk sikkerhet. Håndboken *Sikkerhet og komfort* finner du også på nettet på [http://www.hp.com/ergo.](http://www.hp.com/ergo)

### **Montere stativet**

**VIKTIG:** Med mindre den tynne klienten er montert med en godkjent VESA® 100 mm-festebrakett, må den betjenes med systemstativet tilkoblet for å sikre riktig lufttilgang rundt systemet.

Når på en horisontal plan flate, for eksempel et skrivebord, kan den tynne klienten plasseres vannrett eller loddrett. Stativet er påkrevd uansett oppsett.

- **1.** Fjern eventuelt sikkerhetsutstyr som forhindrer festing av stativet til den tynnklienten.
- **2.** Fjern alle flyttbare medier, som USB-flash-stasjoner, fra tynnklienten.
- **3.** Hvis tynnklienten er slått på, slår du tynnklienten av på riktig måte via operativsystemet, og slå deretter av eventuelle eksterne enheter.
- **4.** Hvis strømledningen er koblet til, kobler du den fra stikkontakten og koble fra eventuelle eksterne enheter.
- **5.** For å feste stativet til tynnklienten.
	- Fest foten til undersiden av tynnklienten for å bruke tynnklienten i vertikalt oppsett.
	- **a.** Snu tynnklienten opp-ned og finn de to skruehullene i rutenettet på undersiden av tynnklienten.
	- **b.** Plasser stativet over undersiden av tynnklienten (1) og fest de to sikrede skruene (2) for å feste stativet til tynnklienten.

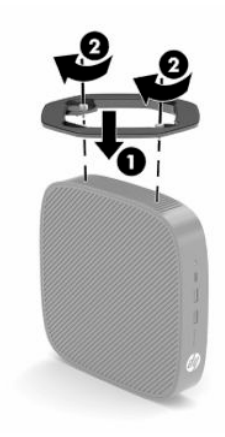

- Fest foten til venstre side av tynnklienten, for å bruke den i et horisontalt oppsett.
- **a.** Legg tynnklienten ned med venstre side opp og frontsiden med HP-logoen vendt mot deg.
- **b.** Sette inn en fingerneglen i sporet (1), og løft deretter sidedekselet (2) av den tynne klienten.
- **MERK:** Ta vare på sidedekselet for mulig fremtidig bruk.
- **A FORSIKTIG:** Hvis tynnklienten er i bruk før du fjerner sidedekselet, kan metallplaten under sidedekselet nå temperaturer som kan føre til ubehag ved direkte berøring. Slå av tynnklienten og la det kjøle seg ned i 20 minutter, så det når romtemperatur, før du tar av sidedekselet.

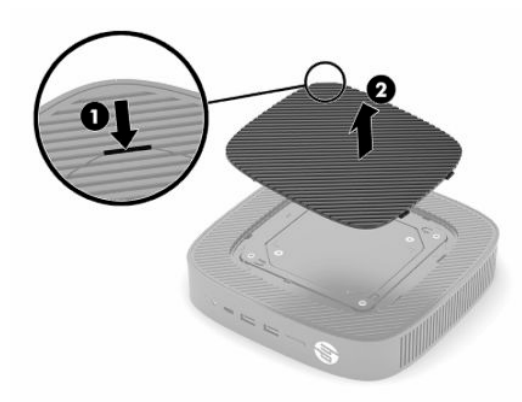

**c.** Finn de to skruehullene på venstre side av tynnklienten.

<span id="page-12-0"></span>**d.** Posisjoner stativet over siden av tynnklienten (1) og skru inn de sikrede skruene (2) for å sikre stativet til tynnklienten.

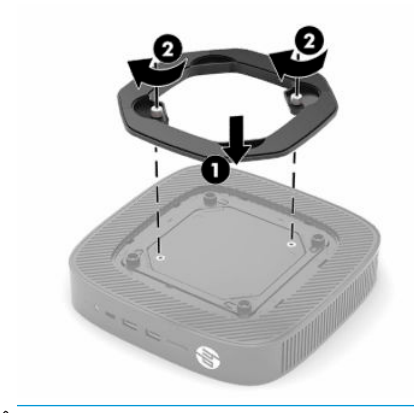

**MERK:** Sørg for at det finnes minst 10,2 cm (4 tommers) klaring på alle sider av tynnklienten.

### **Montere en tyverisikringskabel**

Du kan feste tynnklienten til en fast gjenstand ved hjelp av en ekstra tyverisikringskabel som er tilgjengelig fra HP. Bruk den medfølgende nøkkelen til å feste og fjerne låsen.

**MERK:** Tyverisikringskabelen er ment å virke avskrekkende, men kan ikke alltid hindre at tynnklienten blir skadet eller stjålet.

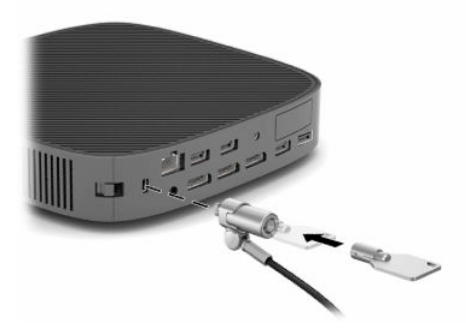

### **Montere og orientere tynnklienten**

Denne tynne klienten har fire monteringspunkter på høyre side av enheten. Disse monteringspunktene følger VESA (Video Electronics Standards Association) 100 mm-standarden, som leverer bransjestandardmontering for ulike festebraketter og ekstrautstyr. HP tilbyr ulike valgfri VESA-baserte monteringsbraketter for å feste tynnklienten til en rekke flate overflater, i tillegg til svingarmer og skjermer i en rekke forskjellige miljøer og oppsett.

Feste en monteringsbrakett til tynnklienten:

- **1.** Fjern eventuelt sikkerhetsutstyr som forhindrer festing av monteringsbraketten til tynnklienten.
- **2.** Fjern alle flyttbare medier, som USB-flash-stasjoner, fra tynnklienten.
- **3.** Hvis tynnklienten er slått på, slår du tynnklienten av på riktig måte via operativsystemet, og slå deretter av eventuelle eksterne enheter.
- **4.** Hvis den er tilkoblet, koble strømledningen fra stikkontakten, og koble fra eventuelle eksterne enheter.
- **5.** Legg tynnklienten ned med venstre side opp og frontsiden med HP-logoen vendt mot deg.
- **6.** Sette inn en fingerneglen i sporet (1), og løft deretter sidedekselet (2) av den tynne klienten.
	- **MERK:** Ta vare på sidedekselet for mulig fremtidig bruk.
	- **FORSIKTIG:** Hvis tynnklienten er i bruk før du fjerner sidedekselet, kan metallplaten under sidedekselet nå temperaturer som kan føre til ubehag ved direkte berøring. Slå av tynnklienten og la det kjøle seg ned i 20 minutter, så det når romtemperatur, før du tar av sidedekselet.

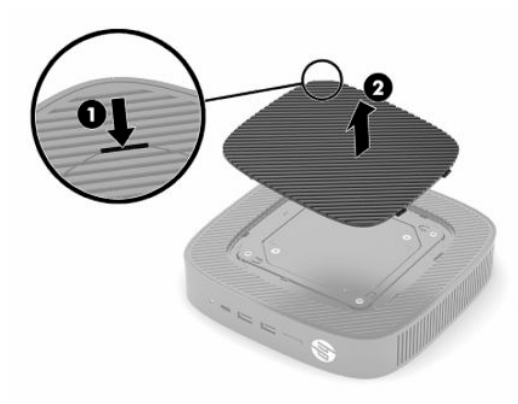

- **7.** Hvis det kreves et avstandsstykke for monteringsenheten din, kan du plassere avstandsstykket i fordypningen på siden av tynnklienten.
- **MERK:** VESA 100 mm-monteringshull er forsenket 2 mm nedenfor overflaten på kabinettsidepanelet. Noen modeller vil inkluderer et 2 mm avstandsstykke for å hjelpe med installering av en monteringsbrakett. Hvis modellen din ikke har avstandsstykker, bør du fremdeles kunne installere VESA 100-monteringsbraketten til den tynne klienten.

Hvis systemet har en 2 mm-monteringsbrakett, og er konfigurert i den horisontale retningen, kan braketten lagres på innsiden av VESA-dekslet. Plasser monteringsbraketten i midten av VESA-dekslet, og vri det litt for å låse det på VESA-dekslet for lagring.

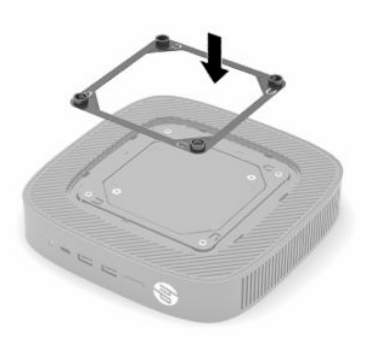

**8.** Feste monteringsbraketten til tynnklienten i henhold til instruksjonene som følger med monteringsbraketten din.

### <span id="page-14-0"></span>**Støttet retning og plassering**

- **FORSIKTIG:** Hvis tynnklienten er i bruk før du fjerner veggmonteringssettet, kan metallplaten under sidedekselet nå temperaturer som kan føre til ubehag ved direkte berøring. Tynnklienten bør være slått av og stått for å kjøle seg ned i 20 minutter, så den når romtemperatur, før du fjerner veggmonteringssettet.
- **VIKTIG:** Du må overholde retningen som støttes av HP for å sikre at tynnklienten fungerer som den skal.

Med mindre tynnklienten er montert med en godkjent VESA 100 mm-monteringsbrakett, må du betjene den med stativet tilkoblet for å sikre riktig lufttilgang rundt systemet.

HP-tynnklienter er unikt utformet for å settes opp og orienteres i 6 forskjellige posisjoner, for å kunne støtte et hvilket som helst mulig distribusjonsscenario.

● **Vertikal pluss**: Dette er den typiske vertikale distribusjonsorienteringen på et skrivebord eller annen flat overflate med systemstativet festet på undersiden av tynnklienten og HP-logoen plassert med høyre side opp. Du kan også bruke Vertikal pluss-orientering til å feste tynnklienten til en vertikal plan overflate med en monteringsbrakett.

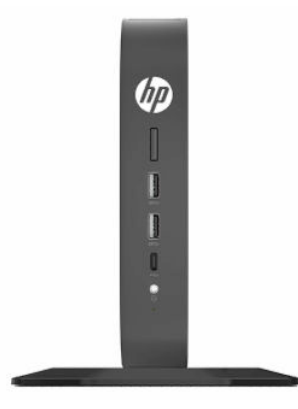

● **Vertikal minus**: Denne posisjonen vil vanligvis bli brukt til å feste tynnklienten til en vertikal plan overflate med HP-logoen plassert nederst i opp-ned-retning.

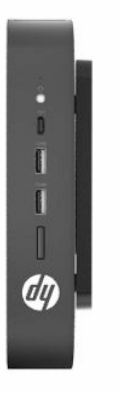

● **Horisontal pluss**: Dette er den typiske orienteringen for å sette tynnklienten på en horisontal plan overflate, som et skrivebord, med systemstativet festet til siden av tynnklienten.

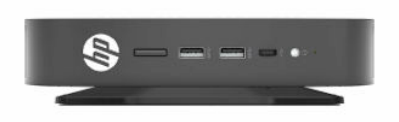

● **Horisontal minus**: Dette er den typiske orienteringen som brukes når du monterer tynnklienten under en horisontale plan overflate med en monteringsbrakett, for å feste enheten til undersiden av den plane overflate, som et skrivebord.

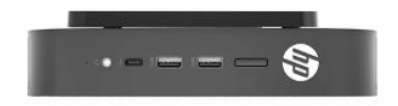

● **Ramme pluss**: Denne retningen brukes til å feste tynnklienten på en vertikal plan overflate, som en vegg, slik at inngangene og utgangene på frosiden samt av/på-knappen er vendt opp.

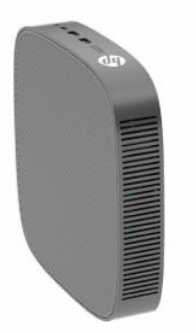

● **Ramm minus**: I denne posisjonen er tynnklienten montert på en vertikal plan overflate slik at inngangene og utgangene på baksiden er vendt opp.

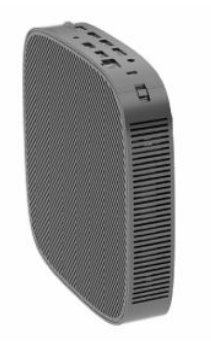

### <span id="page-16-0"></span>**Plassering som ikke støttes**

HP støtter ikke følgende plasseringer for tynnklienten.

**VIKTIG:** Ikke støttet plassering av tynnklienter kan føre til feil bruk, skade på enhetene, eller begge deler.

Tynne klienter krever tilstrekkelig ventilasjon for å vedlikeholde driftstemperatur. Ikke blokker lufteåpningene.

Ikke legg tynnklienter i skuffer eller andre forseglede innkapslinger. Ikke plasser en skjerm eller andre objekter oppå tynnklienten. Ikke monter en tynnklient mellom veggen og en skjerm, med mindre du bruker en godkjent dobbel VESA-monteringsadapter som er spesifikt designet for dette monteringsscenariet. Tynnklienter krever tilstrekkelig ventilasjon for å vedlikeholde driftstemperaturer.

I en skrivebordsskuff:

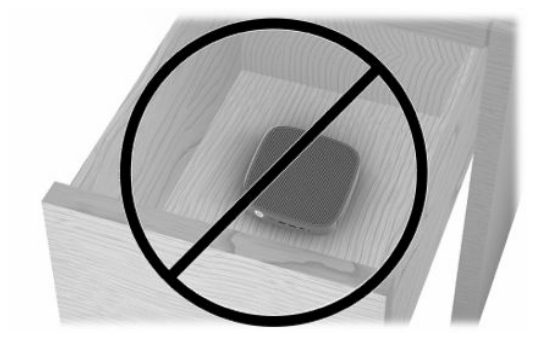

Med en skjerm på den tynne klienten:

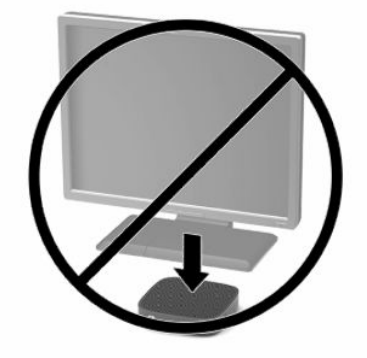

### <span id="page-17-0"></span>**Koble til strømledningen og velselstrømadapteren**

- **1.** Koble strømledningen til strømadapteren (1).
- **2.** Koble strømledningen til en stikkontakt (2).
- **3.** Koble strømadapteren til tynnklienten (3).

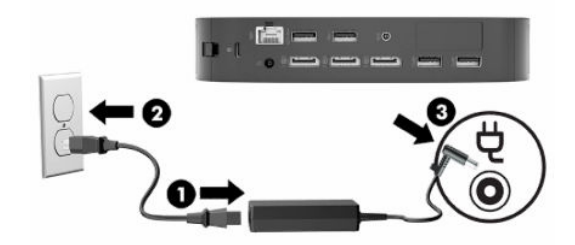

### **Rutinemessig tynnklientpleie**

Bruk følgende informasjon for skikkelig vedlikehold av den tynne klienten:

- Ikke bruk den tynne klienten med det ytre panelet fjernet.
- Hold den tynne klienten unna høy fuktighet, direkte solskinn og sterk varme eller kulde. For informasjon om anbefalte temperatur- og luftfuktighetsområder for den tynne klienten, gå til [http://www.hp.com/](http://www.hp.com/go/quickspecs) [go/quickspecs](http://www.hp.com/go/quickspecs).
- Hold væsker borte fra den tynne klienten og tastaturet.
- Slå av den tynne klienten og tørk av utsiden med en myk, fuktig klut etter behov. Bruk av rengjøringsprodukter kan misfarge eller skade overflatebehandlingen.

# <span id="page-18-0"></span>**2 Maskinvareendringer**

# **Advarsler og forholdsregler**

Før du utfører oppgraderinger må du lese alle aktuelle instruksjoner, forsiktighetsregler og advarsler i denne håndboken.

**ADVARSEL:** Slik reduserer du faren for personskade eller skade på utstyret forårsaket av elektrisk støt, varme overflater eller brann:

Inneholder ladede og mekaniske deler på innsiden. Koble fra utstyrets strømforsyning før du tar av kabinettet.

La de interne systemkomponentene kjøle seg ned før du berører dem.

Erstatt og sikre kabinettet før du lader utstyret på nytt.

Ikke plugg telekommunikasjons- eller telefonkontakter inn i NIC-kontaktene (Network Interface Controller).

Ikke deaktiver jordingen til strømledningen. Jordingspluggen er en viktig sikkerhetsfunksjon.

Plugg strømledningen inn i en jordet stikkontakt som alltid er lett tilgjengelig.

Les håndboken *Sikkerhet og komfort* som følger med brukerhåndbøkene, for å redusere faren for alvorlig skade. Den beskriver hvordan du konfigurerer og bruker datamaskinen på en måte som sikrer gode arbeidsvaner og hindrer og forebygger helseskade. I *Sikkerhet og komfort* finner du også viktige opplysninger om elektrisk og mekanisk sikkerhet. Håndboken *Sikkerhet og komfort* finner du også på nettet på <http://www.hp.com/ergo>.

**VIKTIG:** Statisk elektrisitet kan skade elektriske komponenter i datamaskinen eller tilleggsutstyr. Før du begynner på følgende prosedyrer, må du passe på at du har utladet eventuell statisk elektrisitet ved å berøre en jordet metallgjenstand. Se [Forhindre elektrostatisk skade på side 50](#page-57-0) hvis du ønsker mer informasjon.

Når tynnklienten er koblet til en strømkilde, er det alltid spenning på hovedkortet. Du må koble strømledningen fra strømkilden før du åpner tynnklienten for å unngå skade på de interne komponentene.

# **Ta av og sette på igjen tilgangspanelet**

#### **Tabell 2-1 Varsel om fare for brannskade**

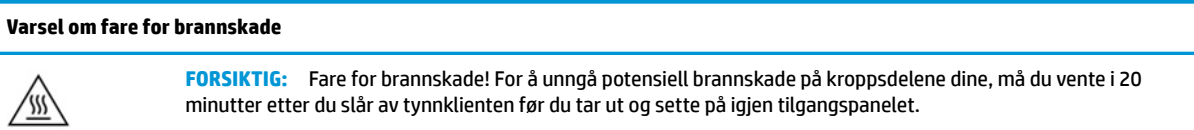

## <span id="page-19-0"></span>**Fjerne tilgangspanelet**

**ADVARSEL:** For å redusere faren for personskade eller skade på utstyret fra elektrisk støt, varme overflater eller brann, må du *alltid* betjene tynnklienten med tilgangspanelet på plass. I tillegg til bedre sikkerhet, kan tilgangspanelet levere viktige instruksjoner og systemidentifiserende informasjon, som kan gå tapt hvis tilgangspanelet ikke brukes. *Ikke bruk* noe tilgangspanel med unntak av det som er levert av HP for bruk med denne tynnklienten.

Før du tar ut tilgangspanelet, må du passe på at tynnklienten er slått av og at strømledningen er koblet fra stikkontakten.

Fjerne tilgangspanelet:

- **1.** Fjern eventuelt sikkerhetsutstyr som forhindrer åpning av tynnklienten.
- **2.** Fjern alle flyttbare medier, som USB-flash-stasjoner, fra tynnklienten.
- **3.** Slå av tynnklienten på riktig måte via operativsystemet, og slå deretter av eventuelle eksterne enheter.
- **4.** Koble strømledningen fra stikkontakten, og koble fra eventuelle eksterne enheter.
	- **VIKTIG:** Uavhengig av om datamaskinen er slått på eller av vil det alltid være spenning på hovedkortet så lenge systemet er koblet til en aktiv stikkontakt. Du må koble fra strømledningen for å unngå skade på de interne komponentene i tynnklienten.
- **5.** Fjern stativet eller monteringsbraketten fra tynnklienten, hvis nødvendig.
- **6.** Legg tynnklienten flatt på et stabilt underlag med høyre side opp.
- **7.** Slipp låsen (1) til venstre I/O-panelet, roter I/O-panelet (2) til høyre, og dra det deretter av tynnklienten.

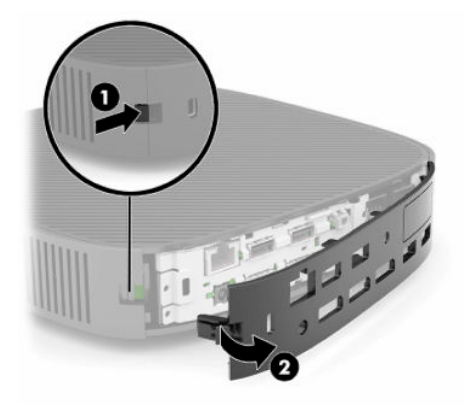

**8.** Trykk på tilgangspanellåsen (1) for å løsne tilgangspanelet.

<span id="page-20-0"></span>**9.** Roter baksiden til tilgangspanelet (2) opp, og løft deretter fronten av tilgangspanelet (3) opp og av kabinettet.

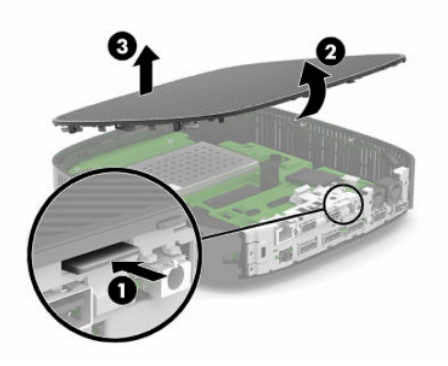

## **Feste tilgangspanelet**

Feste tilgangspanelet:

**1.** Skråstill tilgangspanelet med den hengslede siden i fronten av systemet (1), og roter deretter baksiden av tilgangspanelet ned (2) slik at det smekker på plass.

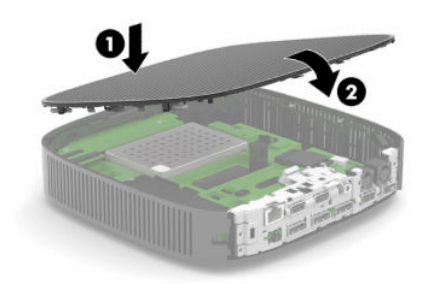

**2.** Sett inn krokene på høyre side av I/O-panelet (1) på høyre side av baksiden av kabinettet, roter venstre side (2) til kabinettet, og trykk deretter mot kabinettet til det låses på plass.

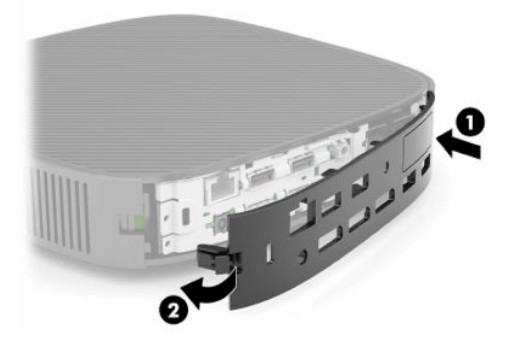

- **3.** Feste tynnklientens stativ eller monteringsbrakett hvis fjernet.
- **4.** Koble til strømledningen og slå tynnklienten på.
- **5.** Lås eventuelt sikkerhetsutstyr som ble frakoblet da du tok av tynnklientens tilgangspanel.

# <span id="page-21-0"></span>**Lokalisere interne komponenter**

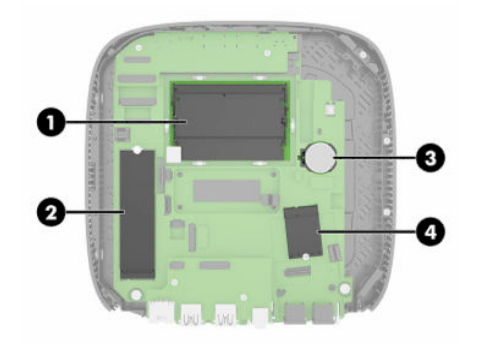

#### **Tabell 2-2 Interne komponenter**

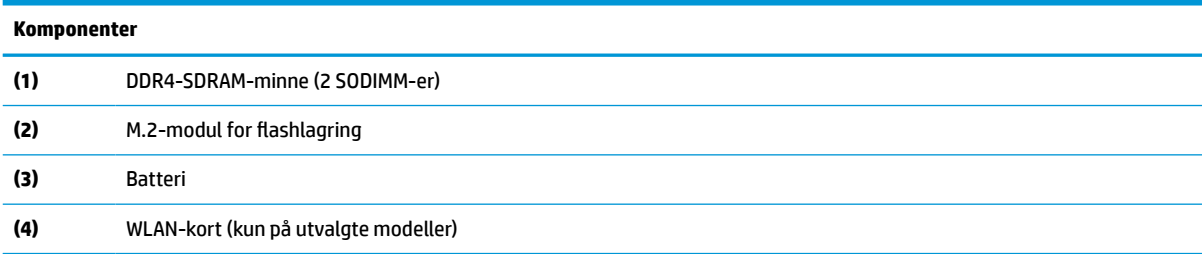

## **Fjerne og sette inn M.2-modulen for flashlagring**

Hvis du vil fjerne M.2-modulen for flashlagring:

- **1.** Fjern eventuelt sikkerhetsutstyr som forhindrer åpning av tynnklienten.
- **2.** Fjern alle flyttbare medier, som USB-flash-stasjoner, fra tynnklienten.
- **3.** Slå av tynnklienten på riktig måte via operativsystemet, og slå deretter av eventuelle eksterne enheter.
- **4.** Koble strømledningen fra stikkontakten, og koble fra eventuelle eksterne enheter.
- **VIKTIG:** Uavhengig av om datamaskinen er slått på eller av vil det alltid være spenning på hovedkortet så lenge systemet er koblet til en aktiv stikkontakt. Du må koble fra strømledningen for å unngå skade på de interne komponentene i tynnklienten.
- **5.** Fjern stativet eller monteringsbraketten fra tynnklienten.
- **6.** Legg enheten flatt på et stabilt underlag.
- **7.** Fjerne tilgangspanelet til tynnklienten. Se [Ta av og sette på igjen tilgangspanelet på side 11](#page-18-0).
	- **A FORSIKTIG:** For å redusere risikoen for personskade på grunn av varme overflater, må du la de interne systemkomponentene avkjøles før du berører dem.
- **8.** Finn M.2-sokkelen for modulen for flashlagring på hovedkortet.
- **9.** Løsne skruen som fester modulen for flashlagring, frem til enden av modulen kan løftes opp.

**10.** Trekk modulen for flashlagring ut av sokkelen.

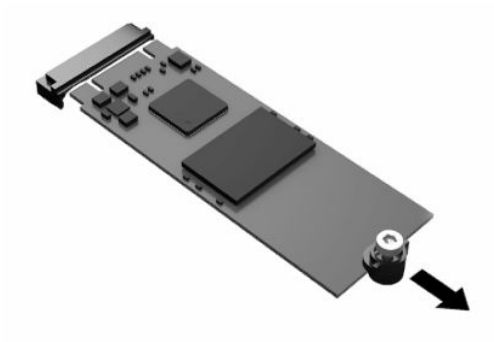

**11.** Trekk skruesettet av modulen for flashlagring, og fest den til den nye modulen for flashlagring.

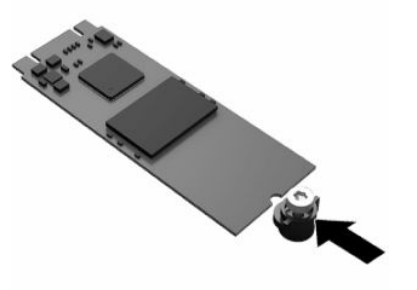

**12.** Skyv den nye modulen for flashlagring inn i M.2-sokkelen på hovedkortet, og trykk modulenkontaktene godt inn i sokkelen.

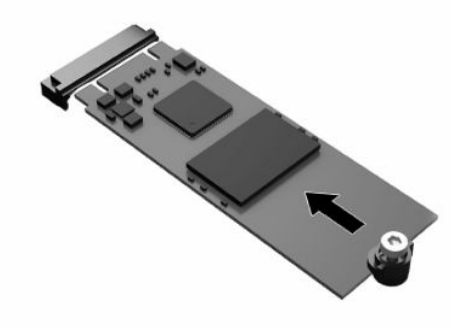

**WERK:** En modulen for flashlagring kan installeres kun på én måte.

<span id="page-23-0"></span>**13.** Trykk modulen for flashlagring ned, og bruk deretter en skrutrekker til å stramme skruen og sikre modulen på hovedkortet.

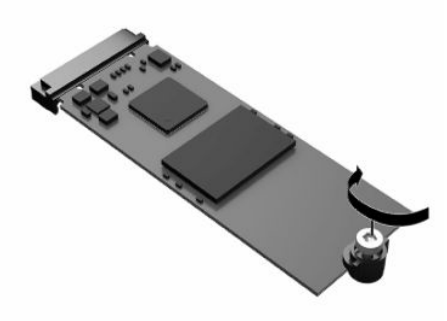

- **14.** Fest og lås tilgangspanelet, og fest deretter bakre I/O-panel igjen. Se [Ta av og sette på igjen](#page-18-0) [tilgangspanelet på side 11](#page-18-0).
- **15.** Feste tynnklientens stativ eller monteringsbrakett.
- **16.** Koble til strømledningen og slå tynnklienten på.
- **17.** Lås eventuelt sikkerhetsutstyr som ble frakoblet da du tok av tynnklientens tilgangspanel.

## **Ta ut og sette inn igjen batteriet**

Ta ut og sette inn igjen batteriet:

- **1.** Fjern eventuelt sikkerhetsutstyr som forhindrer åpning av tynnklienten.
- **2.** Fjern alle flyttbare medier, som USB-flash-stasjoner, fra tynnklienten.
- **3.** Slå av tynnklienten på riktig måte via operativsystemet, og slå deretter av eventuelle eksterne enheter.
- **4.** Koble strømledningen fra stikkontakten, og koble fra eventuelle eksterne enheter.
- **VIKTIG:** Uavhengig av om datamaskinen er slått på eller av vil det alltid være spenning på hovedkortet så lenge systemet er koblet til en aktiv stikkontakt. Du må koble fra strømledningen for å unngå skade på de interne komponentene i tynnklienten.
- **5.** Fjern stativet eller monteringsbraketten fra tynnklienten.
- **6.** Legg enheten flatt på et stabilt underlag.
- **7.** Fjerne tilgangspanelet til tynnklienten. Se [Ta av og sette på igjen tilgangspanelet på side 11](#page-18-0).
- **FORSIKTIG:** For å redusere risikoen for personskade på grunn av varme overflater, må du la de interne systemkomponentene avkjøles før du berører dem.
- **8.** Finne batteriet på hovedkortet. Se [Lokalisere interne komponenter på side 14](#page-21-0).

**9.** For å løsne batteriet fra holderen, klemmer du sammen metallklemmen (1) som går ut over kanten på batteriet. Når batteriet løsner, løfter du det ut (2).

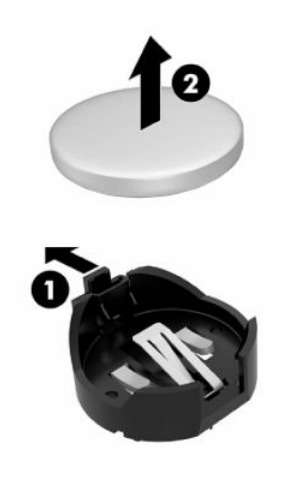

**10.** For å sette inn det nye batteriet, skyver du kanten på det nye batteriet under holderen (1) med den positive siden opp. Skyv den andre kanten ned helt til klemmen smetter over den andre enden av batteriet (2).

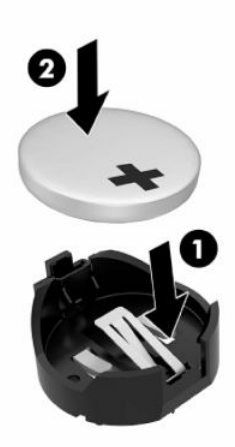

- **11.** Fest og lås tilgangspanelet, og fest deretter bakre I/O-panel igjen. Se [Ta av og sette på igjen](#page-18-0) [tilgangspanelet på side 11](#page-18-0).
- **12.** Feste tynnklientens stativ eller monteringsbrakett.
- **13.** Koble til strømledningen og slå tynnklienten på.
- **14.** Lås eventuelt sikkerhetsutstyr som ble frakoblet da du tok av tynnklientens tilgangspanel.

HP oppfordrer kundene til å levere brukt elektronisk maskinvare, originale HP-blekkpatroner og oppladbare batterier til gjenvinning. For mer informasjon om resirkuleringsprogrammer, gå til<http://www.hp.com>og søk etter «resirkulere».

#### <span id="page-25-0"></span>**Tabell 2-3 Batteri-ikon, definisjoner**

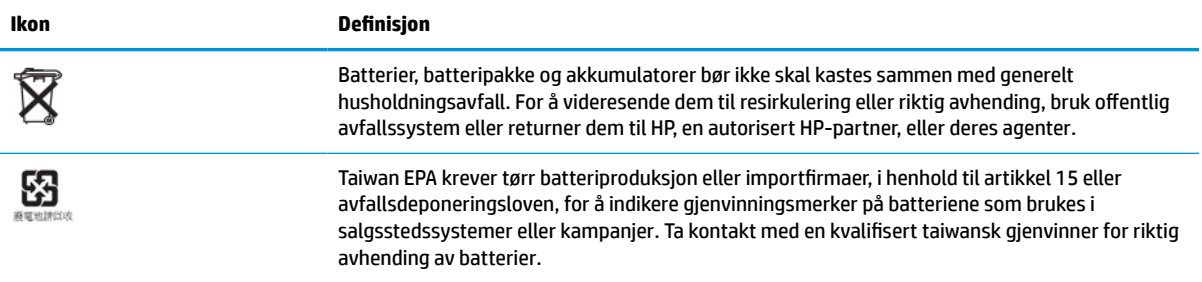

# **Oppgradere systemminne**

Minnesoklene på hovedkortet har plass til opptil to SODIMM-er av industristandard. Disse minnesoklene har installert minst én forhåndsinstallert SODIMM. For å oppnå maksimal systemytelse anbefaler HP at tynnklienten konfigureres for tokanals minne ved å bruke begge SODIMM-sporene med en SODIMMminnemodul.

For at systemet skal fungere, må minnemodulene overholde følgende spesifikasjoner:

- Industristandard 260-pinners Small Outline DIMM (SODIMM)
- Ubufrede, ikke med ECC, DDR4 SDRAM
- Vær i samsvar med den obligatoriske JEDEC-standarden (Joint Electronic Device Engineering Council)

Tynnklienten støtter følgende:

- 4 GB, 8 GB og 16 GB ikke-ECC-minnemoduler
- Enkelt- og dobbeltsidige SODIMM-er

**WERK:** Systemet fungerer ikke riktig når en ustøttet minnemodul er installert.

#### **Tabell 2-4 Anbefalt minnestøtte for skjermer**

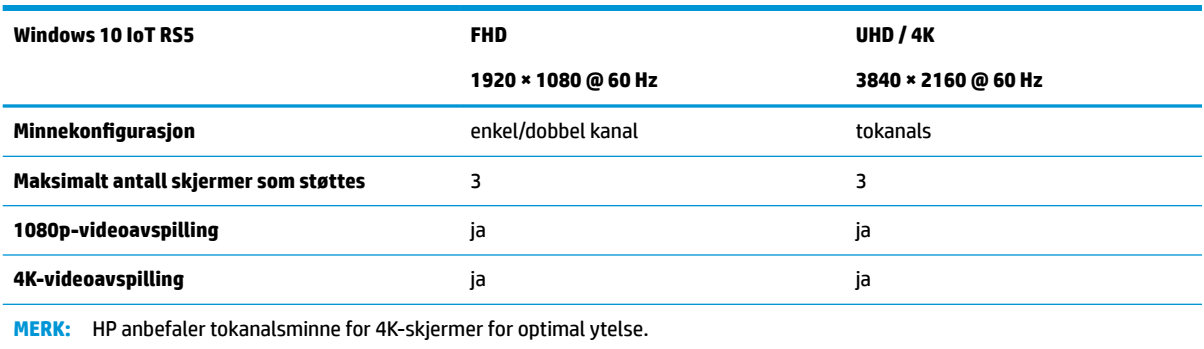

### <span id="page-26-0"></span>**Ta ut eller installere en minnemodul**

**FORSIKTIG:** Du må koble fra strømledningen og vente ca. 30 sekunder på at strømmen tappes ut, før du legger til eller fjerner minnemodulen. Når datamaskinen er tilkoblet et aktivt strømuttak, vil det alltid tilføres spenning til minnemodulen uavhengig av om datamaskinen er slått på eller ikke. Hvis du legger til eller fjerner minnemodulen mens det tilføres spenning, kan dette føre til uopprettelig skade på minnemodulen eller hovedkortet.

Minnemodulsporet har gullbelagte metallkontakter. Når du oppgraderer minnet, er det viktig å bruke en minnemodul med gullbelagte metallkontakter for å forhindre at det oppstår korrosjon og/eller oksidasjon på grunn av at inkompatible metaller kommer i kontakt med hverandre.

Statisk elektrisitet kan skade de elektroniske komponentene i tynnklienten. Før du begynner på følgende prosedyrer, må du passe på at du har utladet eventuell statisk elektrisitet ved å berøre en jordet metallgjenstand. Se [Elektrostatisk utladning på side 50](#page-57-0) for å få mer informasjon.

Pass på at du ikke berører noen av kontaktene når du håndterer en minnemodul. Dette kan skade modulen.

- **1.** Fjern eventuelt sikkerhetsutstyr som forhindrer åpning av tynnklienten.
- **2.** Fjern alle flyttbare medier, som USB-flash-stasjoner, fra tynnklienten.
- **3.** Slå av tynnklienten på riktig måte via operativsystemet, og slå deretter av eventuelle eksterne enheter.
- **4.** Koble strømledningen fra stikkontakten, og koble fra eventuelle eksterne enheter.
- **VIKTIG:** Uavhengig av om datamaskinen er slått på eller av vil det alltid være spenning på hovedkortet så lenge systemet er koblet til en aktiv stikkontakt. Du må koble fra strømledningen for å unngå skade på de interne komponentene i tynnklienten.
- **5.** Fjern stativet eller monteringsbraketten fra tynnklienten.
- **6.** Legg enheten flatt på et stabilt underlag.
- **7.** Fjerne tilgangspanelet til tynnklienten. Se [Ta av og sette på igjen tilgangspanelet på side 11](#page-18-0).
- **FORSIKTIG:** For å redusere risikoen for personskade på grunn av varme overflater, må du la de interne systemkomponentene avkjøles før du berører dem.
- **8.** Finn minnemodulsoklene på hovedkortet. Se [Lokalisere interne komponenter på side 14](#page-21-0).
- **9.** Fjern minnemodulskjoldet.

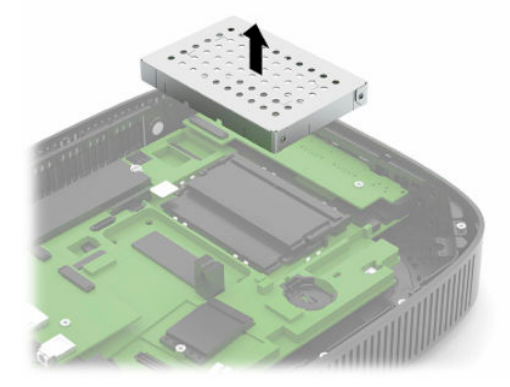

**10.** Skyv låsene på hver side av minnemodulen (1) utover, roter minnemodulen opp, og trekk deretter minnemodulen ut av sokkelen (2) for å fjerne minnemodulen.

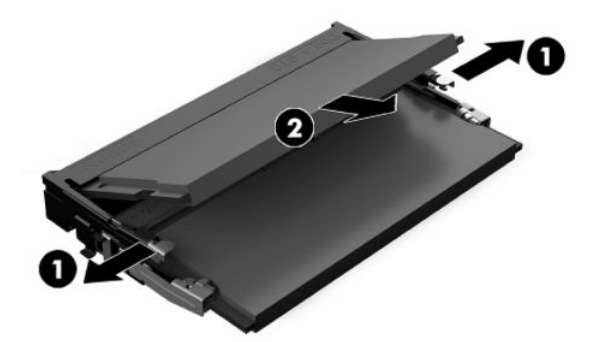

**11.** Skyv den nye minnemodulen (1) inn i sporet i en vinkel på omtrent 30° grader. Deretter trykker du ned minnemodulen (2) til den klikker på plass.

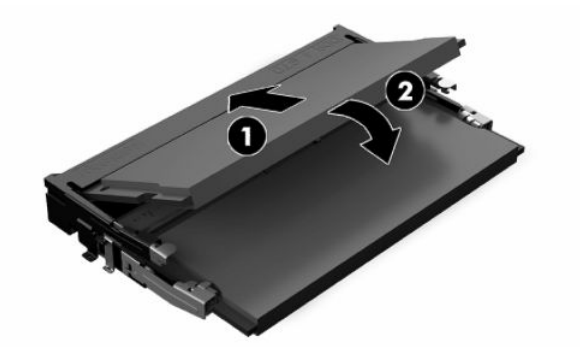

- **MERK:** Minnemoduler kan installeres kun på én måte. Avpass hakket på modulen med tappen på minnesporet.
- **12.** Fest minnemodulskjoldet.

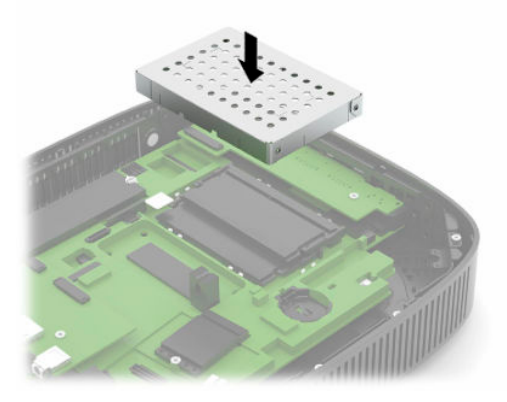

- **13.** Fest og lås tilgangspanelet, og fest deretter bakre I/O-panel igjen. Se [Ta av og sette på igjen](#page-18-0) [tilgangspanelet på side 11](#page-18-0).
- **14.** Feste tynnklientens stativ eller monteringsbrakett.
- **15.** Koble til strømledningen og slå tynnklienten på.
- **16.** Lås eventuelt sikkerhetsutstyr som ble frakoblet da du tok av tynnklientens tilgangspanel.

Tynnklienten registrerer automatisk det nye minnet når du slår den på.

# <span id="page-28-0"></span>**Bytte ut et WLAN-kort**

- **1.** Fjern eventuelt sikkerhetsutstyr som forhindrer åpning av tynnklienten.
- **2.** Fjern alle flyttbare medier, som USB-flash-stasjoner, fra tynnklienten.
- **3.** Slå av tynnklienten på riktig måte via operativsystemet, og slå deretter av eventuelle eksterne enheter.
- **4.** Koble strømledningen fra stikkontakten, og koble fra eventuelle eksterne enheter.

**VIKTIG:** Uavhengig av om datamaskinen er slått på eller av vil det alltid være spenning på hovedkortet så lenge systemet er koblet til en aktiv stikkontakt. Du må koble fra strømledningen for å unngå skade på de interne komponentene i tynnklienten.

- **5.** Fjern stativet eller monteringsbraketten fra tynnklienten.
- **6.** Legg enheten flatt på et stabilt underlag.
- **7.** Fjerne tilgangspanelet til tynnklienten. Se [Ta av og sette på igjen tilgangspanelet på side 11](#page-18-0).
- **FORSIKTIG:** For å redusere risikoen for personskade på grunn av varme overflater, må du la de interne systemkomponentene avkjøles før du berører dem.
- **8.** Finn WLAN-kortet på hovedkortet. Se [Lokalisere interne komponenter på side 14.](#page-21-0)
- **9.** Koble kablene (1) fra WLAN-kortet, fjern skruen (2) som fester WLAN-kortet, og trekk deretter WLAN kortet ut av sokkelen (3).

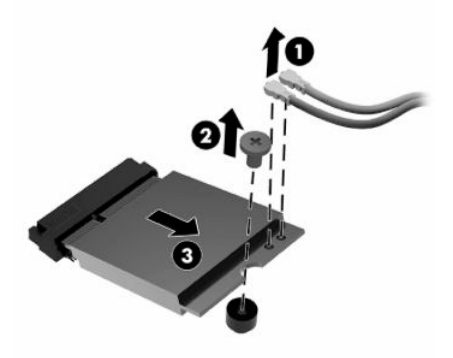

**10.** Sett WLAN-kortet inn i sokkelen (1), fest skruen for å sikre WLAN-kortet (2), og koble deretter kablene til WLAN-kortet (3).

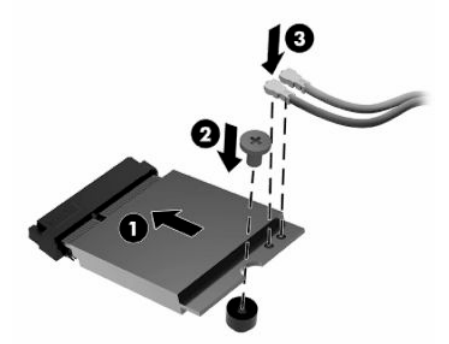

- **11.** Fest og lås tilgangspanelet, og fest deretter bakre I/O-panel igjen. Se [Ta av og sette på igjen](#page-18-0) [tilgangspanelet på side 11](#page-18-0).
- **12.** Feste tynnklientens stativ eller monteringsbrakett.
- **13.** Koble til strømledningen og slå tynnklienten på.
- **14.** Lås eventuelt sikkerhetsutstyr som ble frakoblet da du tok av tynnklientens tilgangspanel.

# <span id="page-30-0"></span>**3 Problemløsing**

# **Computer Setup (F10)-verktøyet, BIOS Settings**

### **Computer Setup (F10) Utility**

Bruk Computer Setup (F10) Utility til å gjøre følgende oppgaver:

- Endre standard fabrikkinnstillinger.
- Angi systemets dato og klokkeslett.
- Definere, vise, endre eller kontrollere systemkonfigurasjonen, inkludert innstillinger for prosessor, grafikk, minne, lyd, lagring, kommunikasjon og inndataenheter.
- Endre oppstartsrekkefølgen for oppstartbare enheter som SSD-stasjoner eller USB-flashenheter.
- Velg POST Messages Enabled eller Disabled for å endre visningsstatusen for meldinger knyttet til selvtest ved oppstart (POST). POST Messages Disabled utelukker de fleste POST-meldingene, slik som minnetelling, produktnavn og andre tekstmeldinger som ikke er feilmeldinger. Hvis det inntreffer en POST-feil, vises feilen uavhengig av valgt modus. Hvis du vil bytte til POST Messages Enabled manuelt under kjøring av POST, trykker du på en hvilken som helst tast (unntatt F1 til F12).
- Skrive inn aktivakoden eller ID-nummeret som bedriften din har tildelt denne maskinen.
- Aktivere spørsmål om oppstartspassord under omstart av systemet (varmstart) i tillegg til ved oppstart.
- Opprette et konfigureringspassord som styrer tilgangen til Computer Setup (F10) Utility og innstillingene beskrevet i dette avsnittet.
- Sikre integrert I/U-funksjonalitet, inkludert USB, lyd og innebygd nettverkskontroller (NIC), slik at de ikke kan brukes før sikringen oppheves.

#### <span id="page-31-0"></span>**Bruke Computer Setup (F10) Utility**

Du får tilgang til Computer Setup kun når datamaskinen slås på eller systemet startes på nytt. Gjør slik for å få tilgang til Computer Setup Utility-menyen:

- **1.** Slå på eller start datamaskinen på nytt.
- **2.** Trykk på enten esc eller F10 mens «Trykk ESC-tasten for oppstartsmeny»-meldingen vises nederst på skjermen.

Trykker du på esc vises en meny som gjør det mulig å få tilgang til ulike alternativer tilgjengelig ved oppstart.

- **MERK:** Hvis du ikke trykker esc eller F10 i riktig øyeblikk, må du starte datamaskinen på nytt og igjen trykke esc eller F10 når skjermlampen viser grønt for å få tilgang til verktøyet.
- **MERK:** Du kan velge språk for de fleste menyer, innstillinger og meldinger med alternativet språk med F8 -tasten i Computer Setup.
- **3.** Hvis du trykker esc, trykker du på F10 for å starte Computer Setup.
- **4.** Det kommer frem fem menyoverskrifter i Computer Setup Utility-menyen: File (Fil), Storage (Lagring), Security (Sikkerhet), Power (Strøm) og Advanced (Avansert).
- **5.** Bruk piltastene (venstre og høyre) til å velge det passende menyvalget. Bruk piltastene (opp og ned) til å velge det alternativet du ønsker, og trykk så på enter. For å returnere til verktøymenyen i Computer Setup, trykker du på esc.
- **6.** Hvis du vil bruke og lagre endringene, velger du **File** (Fil) > **Save Changes and Exit** (Lagre endringer og avslutt).
	- Hvis du har gjort endringer du ikke ønsker å ta i bruk, velger du **Ignore Changes and Exit** (Ignorer endringer og avslutt).
	- For å tilbakestille til fabrikkinnstillingene, velger du **Bruk standarder og Avslutt**. Dette alternativet gjenoppretter de opprinnelige systemstandardene.

**FORSIKTIG:** For å redusere risikoen for å ødelegge CMOS må du ikke slå av datamaskinen mens BIOS lagrer endringene i Computer Setup (F10). Det er først trygt å slå av strømmen til datamaskinen etter at du har avsluttet skjermbildet F10 Setup.

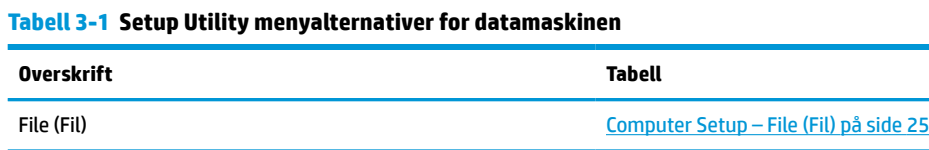

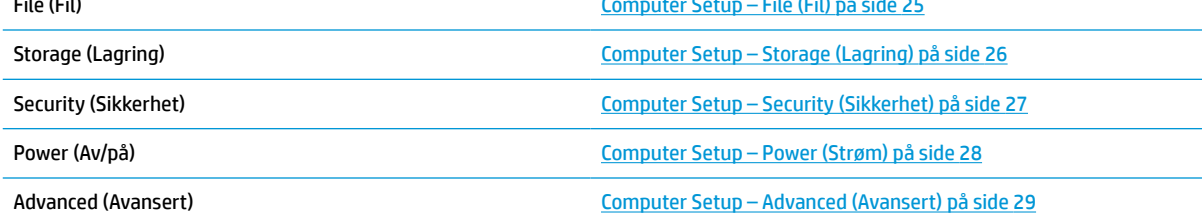

### <span id="page-32-0"></span>**Computer Setup – File (Fil)**

# **MERK:** Støtte for bestemte Computer Setup-alternativer kan variere avhengig av maskinkonfigurasjonen.

#### **Tabell 3-2 Computer Setup—File (Fil)**

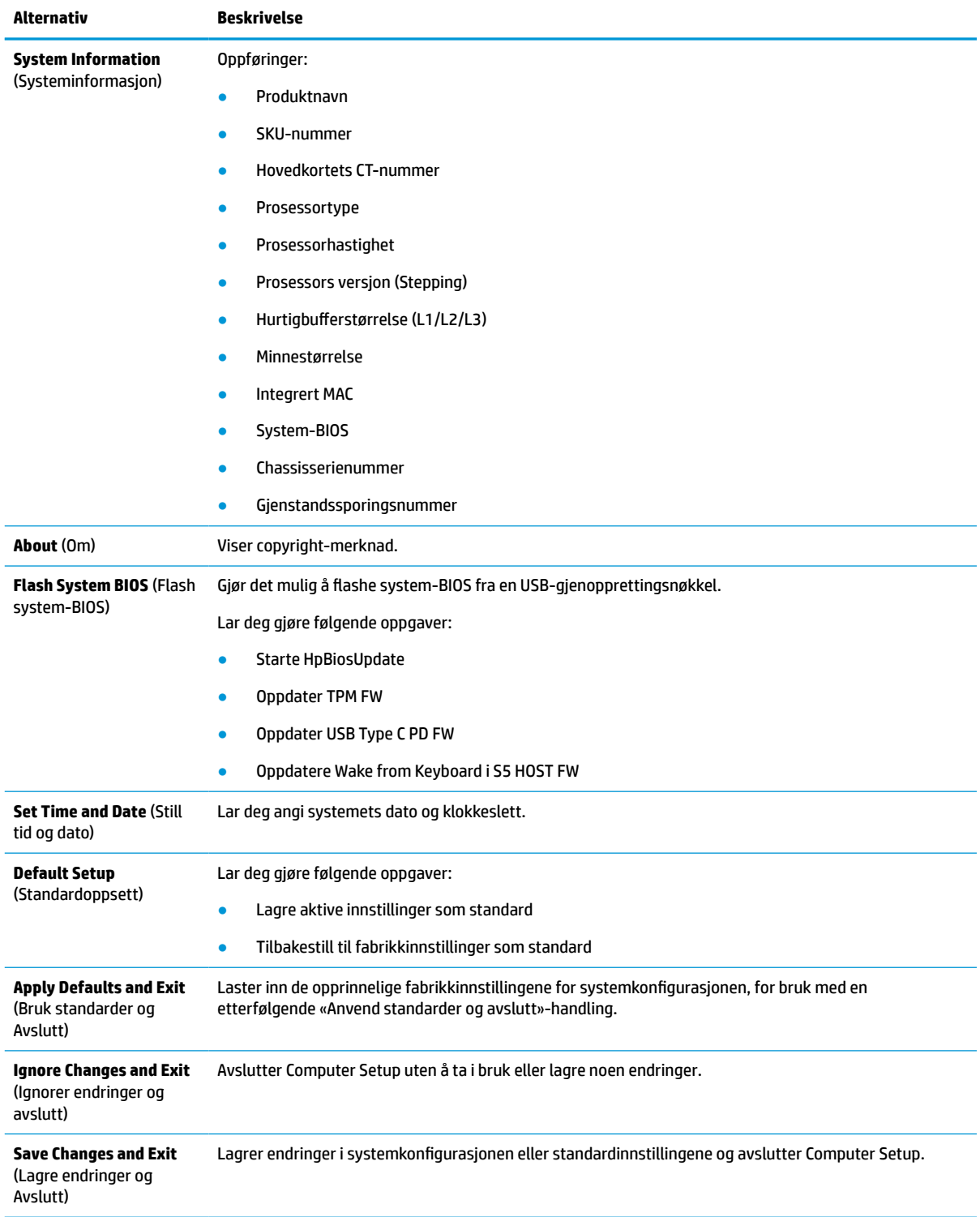

### <span id="page-33-0"></span>**Computer Setup – Storage (Lagring)**

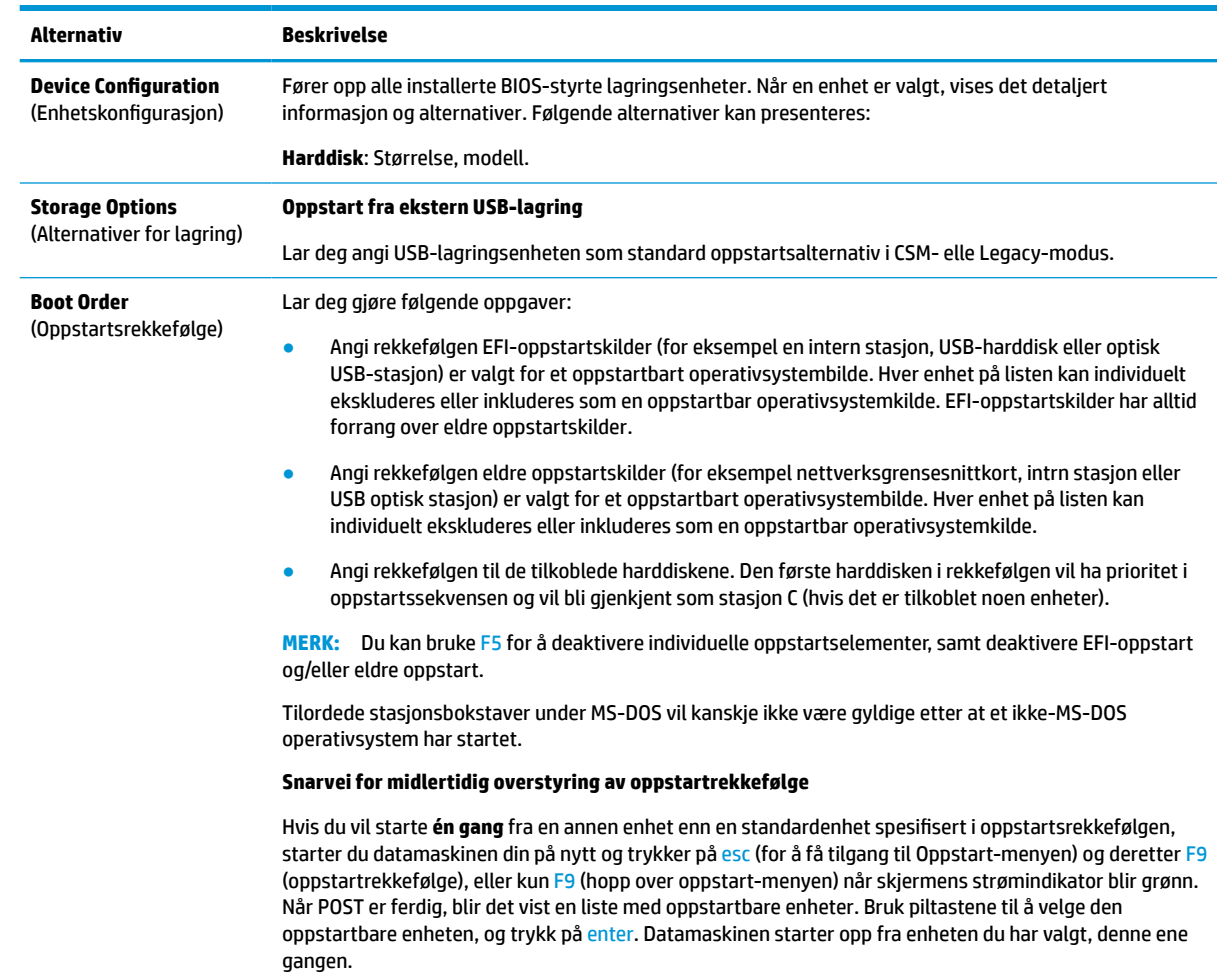

#### **Tabell 3-3 Computer Setup—Storage (Lagring)**

### <span id="page-34-0"></span>**Computer Setup – Security (Sikkerhet)**

# **MERK:** Støtte for bestemte Computer Setup-alternativer kan variere avhengig av maskinkonfigurasjonen.

#### **Tabell 3-4 Computer Setup—Security (Sikkerhet)**

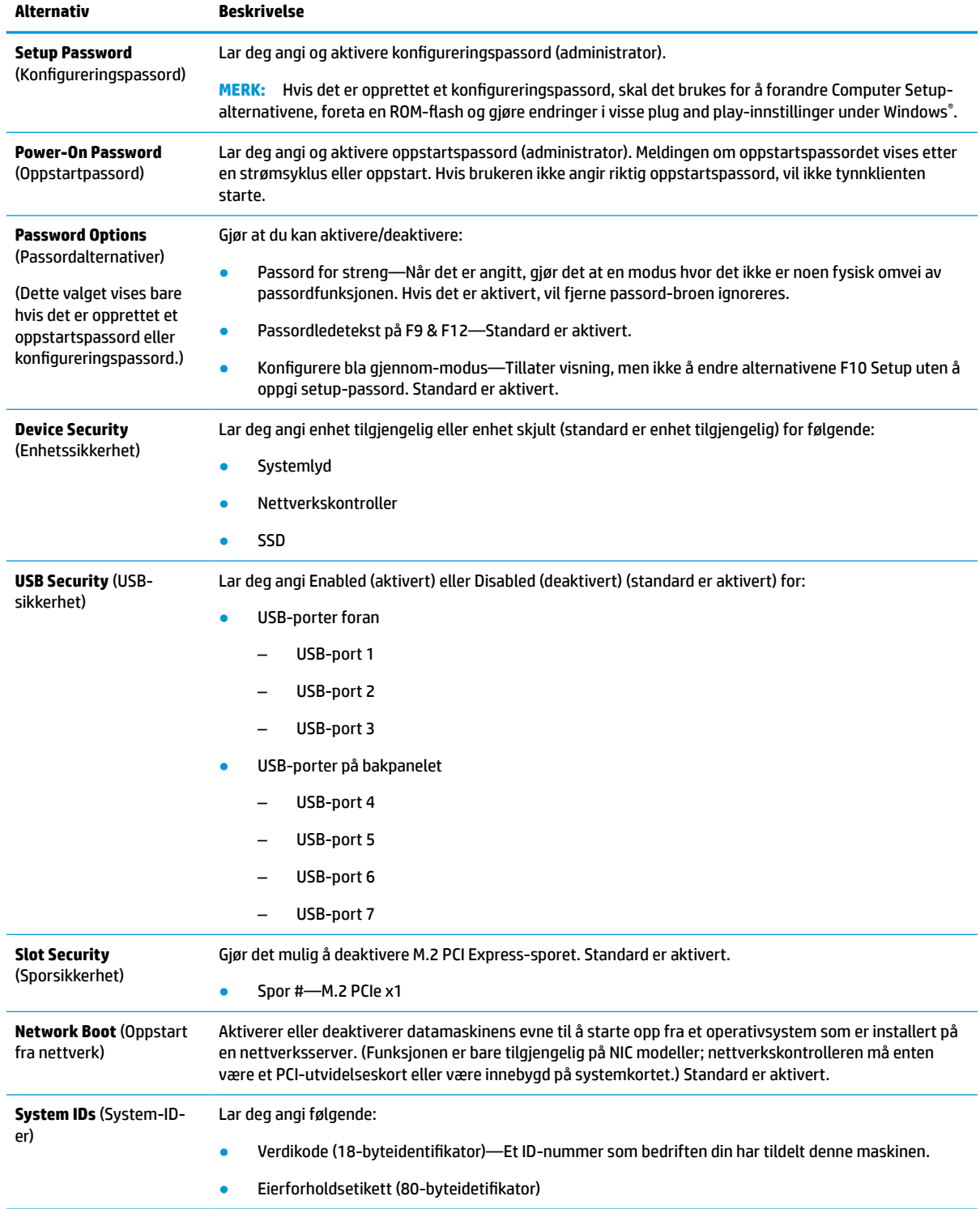

#### <span id="page-35-0"></span>**Tabell 3-4 Computer Setup—Security (Sikkerhet) (forts.)**

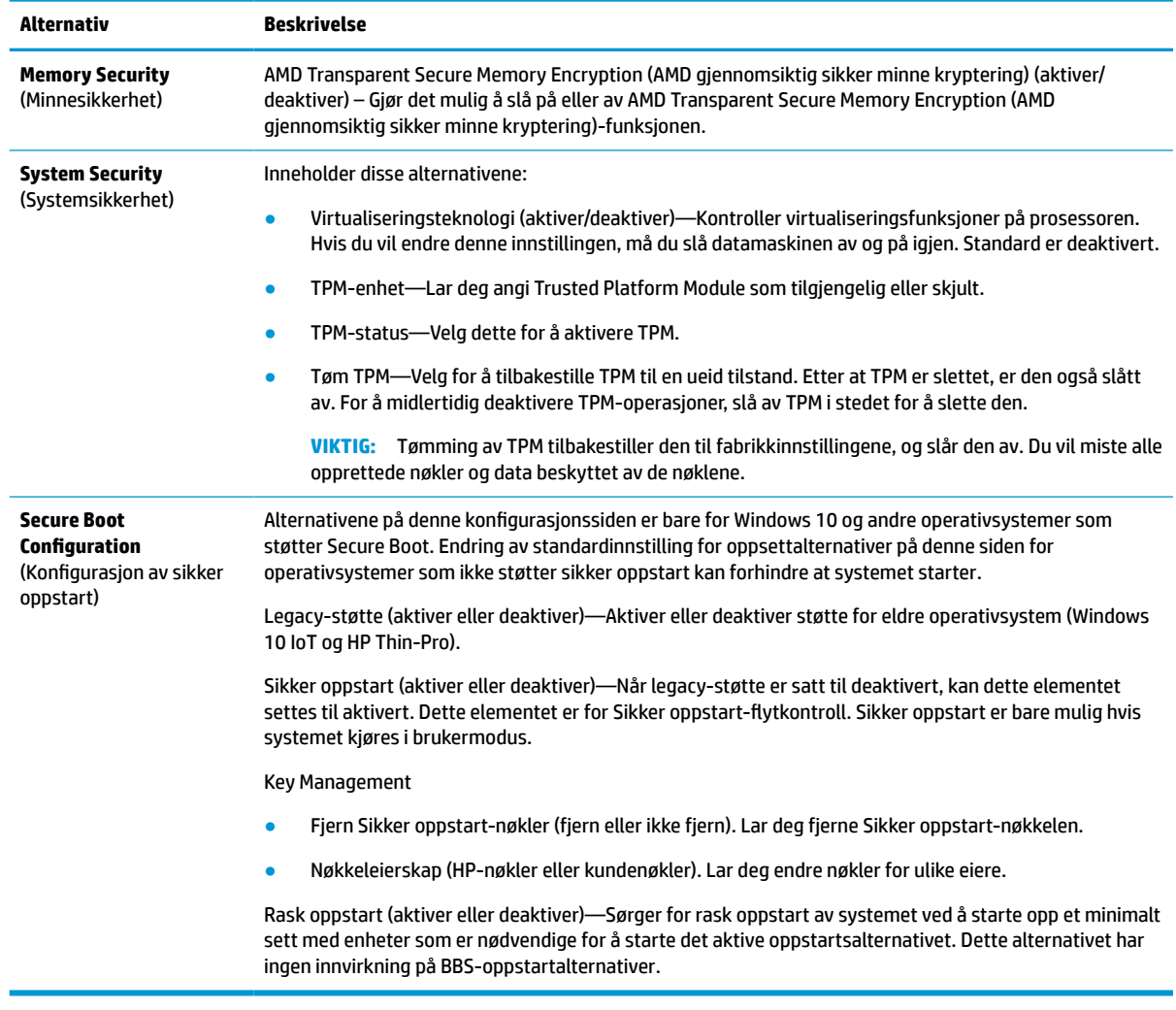

### **Computer Setup – Power (Strøm)**

**MERK:** Støtte for bestemte Computer Setup-alternativer kan variere avhengig av maskinkonfigurasjonen.

#### **Tabell 3-5 Computer Setup—Av/på**

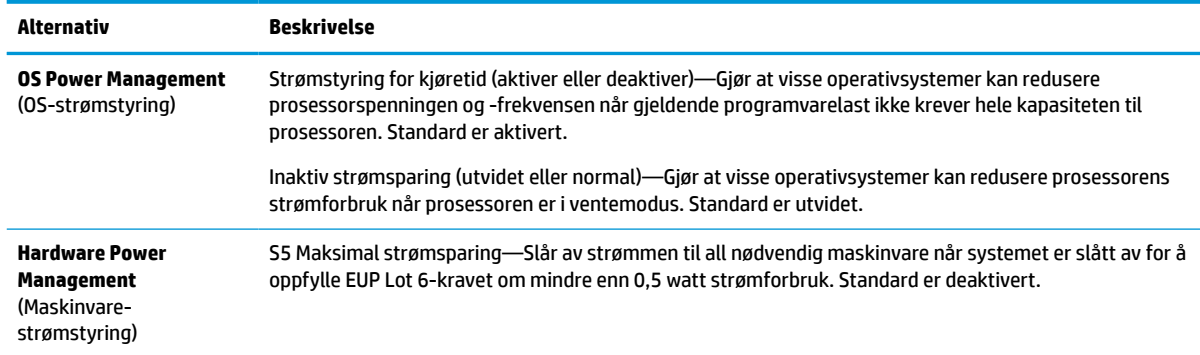

### <span id="page-36-0"></span>**Computer Setup – Advanced (Avansert)**

**MERK:** Støtte for bestemte Computer Setup-alternativer kan variere avhengig av maskinkonfigurasjonen.

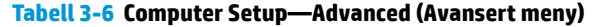

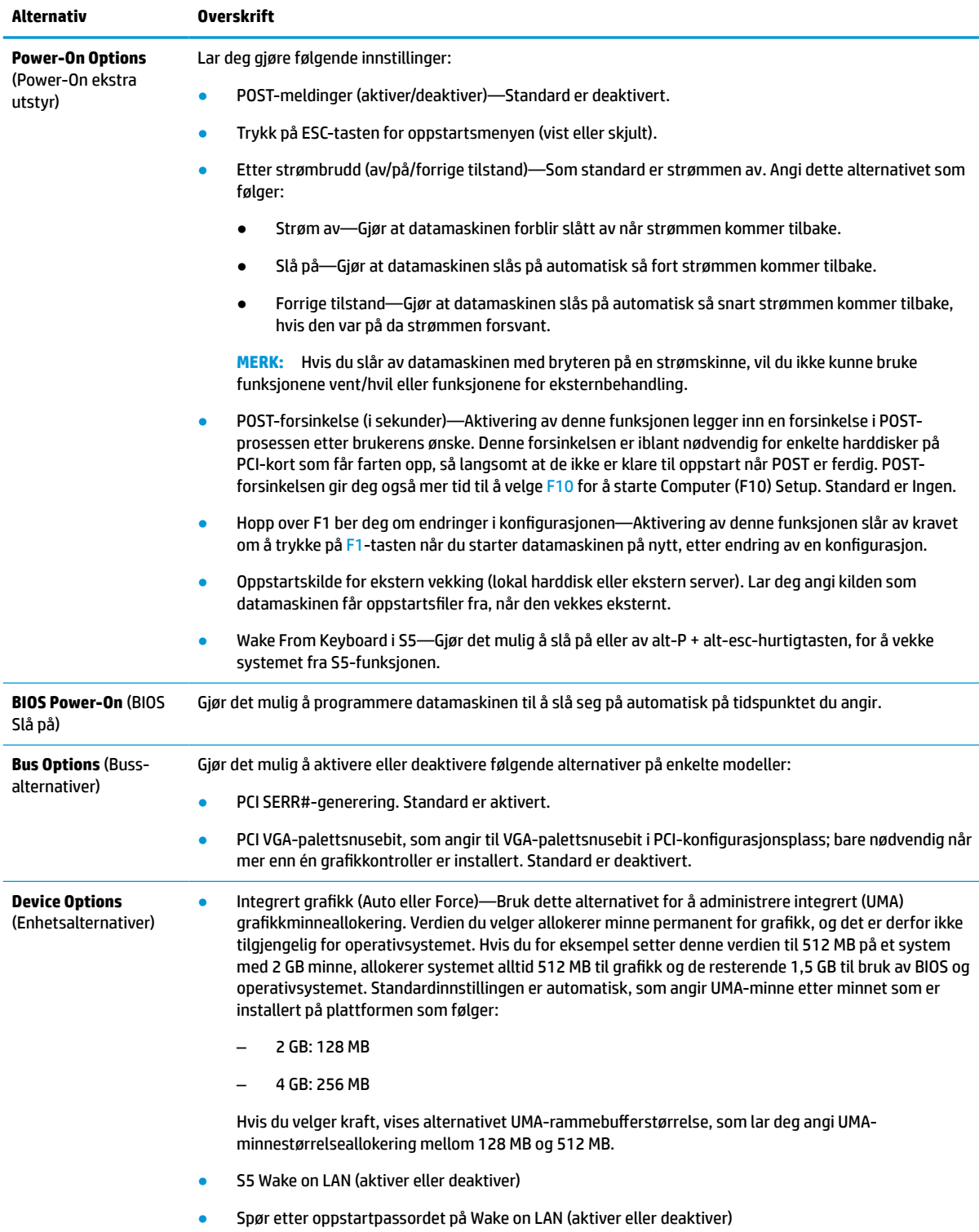

#### <span id="page-37-0"></span>**Tabell 3-6 Computer Setup—Advanced (Avansert meny) (forts.)**

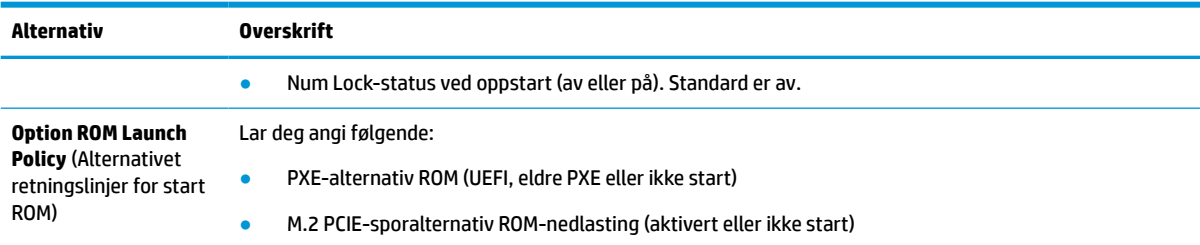

# **Endre BIOS-innstillingene fra HP BIOS-konfigurasjonsverktøyet (HPBCU)**

Du kan endre noen BIOS-innstillinger lokalt i operativsystemet uten å måtte gå gjennom F10-verktøyet. Denne tabellen identifiserer elementer som du kan kontrollere med denne metoden.

For mer informasjon om HP BIOS-konfigurasjonsverktøyet, kan du se *Brukerhåndboken for HP BIOSkonfigurasjonsverktøy (BCU)* på www.hp.com.

#### **Tabell 3-7 BIOS-innstillinger som kan endres i operativsystemet**

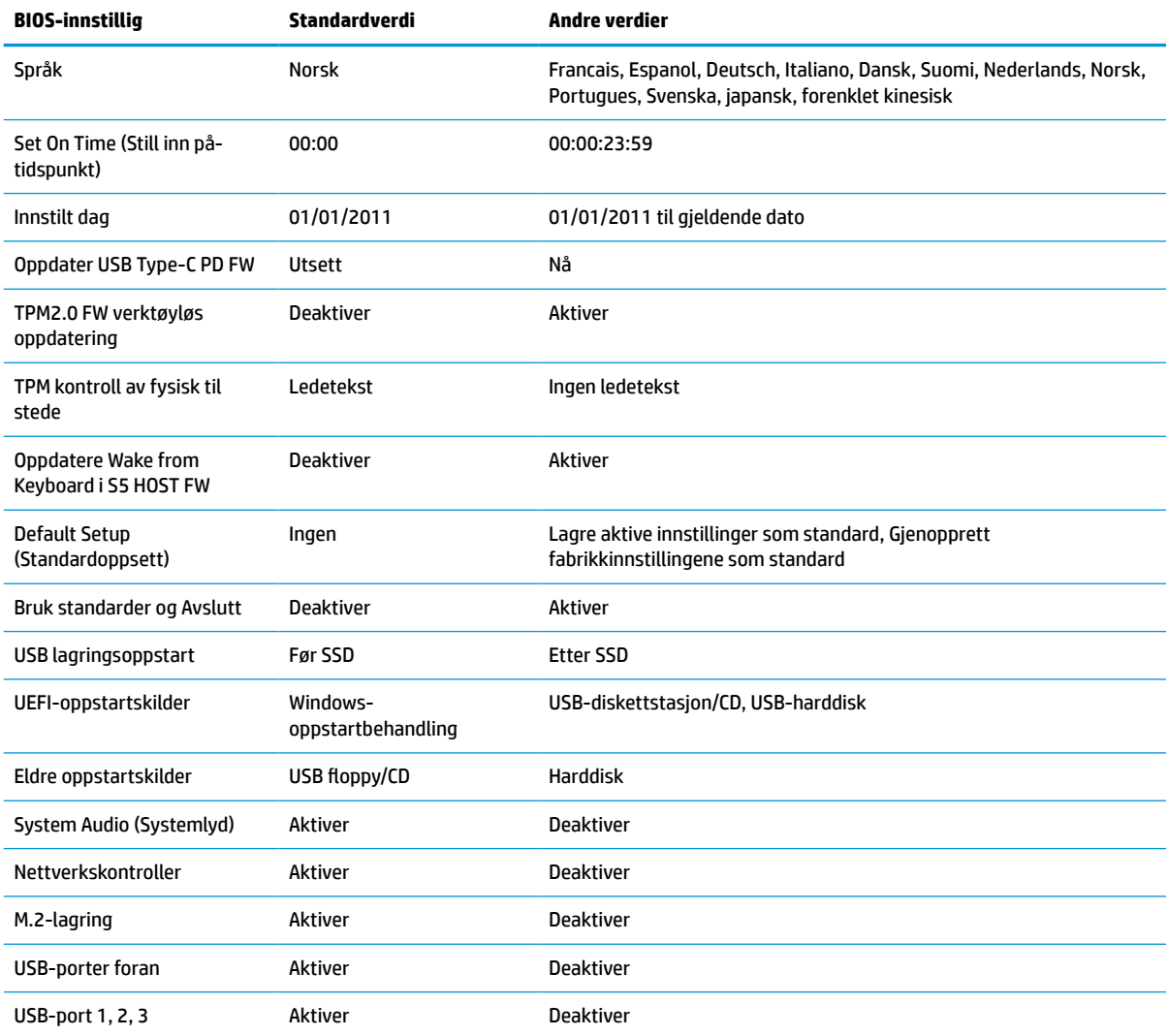

#### **Tabell 3-7 BIOS-innstillinger som kan endres i operativsystemet (forts.)**

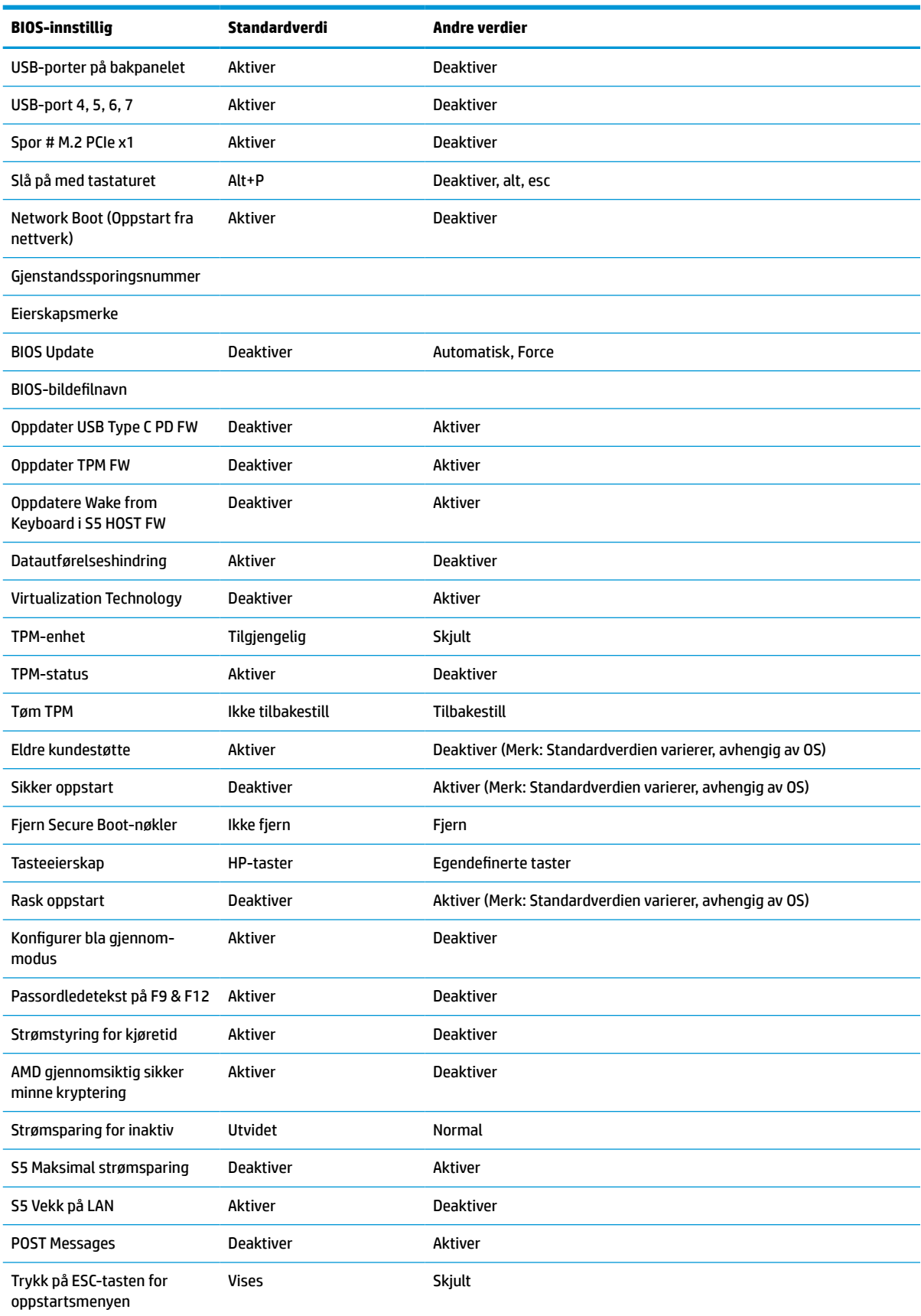

<span id="page-39-0"></span>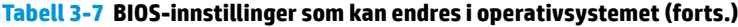

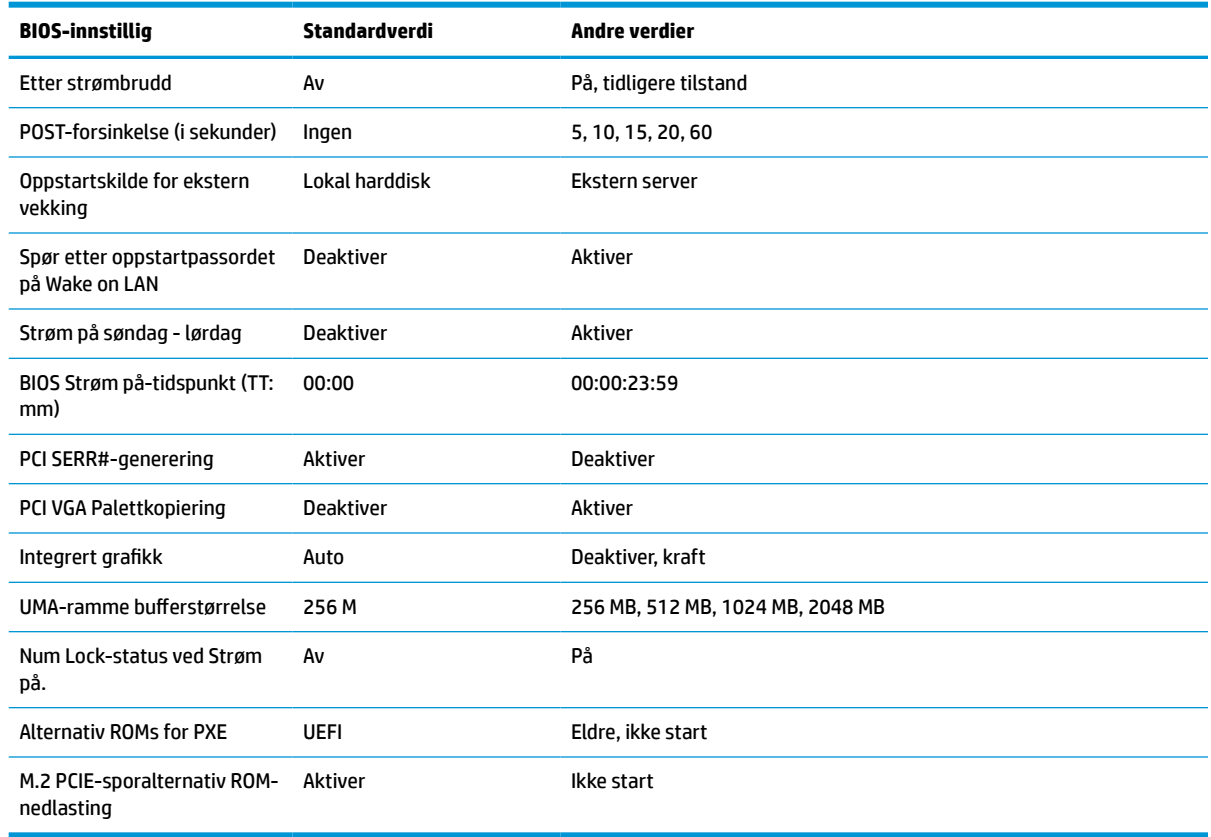

# **Oppdatere eller gjenopprette en BIOS**

#### **HP Device Manager**

Du kan bruke HP Device Manager til å oppdatere BIOS på en tynnklient. Du kan bruke et allerede innebygd BIOS-programvaretillegg eller bruke standard BIOS-oppgraderingspakke med en HP Device Manager fil- og registreringsmal. For mer informasjon om HP Device Manager fil- og registreringsmaler, kan du se *Brukerhåndboken for HP Device Manager*, som finnes på www.hp.com/go/hpdm.

#### **Windows BIOS-flashing**

Du kan bruke BIOS Flash-oppdatering SoftPaq for å gjenopprette eller oppgradere system-BIOS. Det finnes flere metoder for å endre BIOS-fastvaren lagret på datamaskinen.

BIOS-eksekverbar er et verktøy som er utviklet for å flashe System-BIOS innenfor et Windows-miljø. For å vise de tilgjengelige alternativene for dette verktøyet, kan du starte den kjørbare filen under Windowsmiljøet.

Du kan kjøre kjørbar BIOS med eller uten USB-lagringsenheten. Hvis systemet ikke har en USB-lagringsenhet installert, starter systemet på nytt når du utfører en BIOS-oppdatering i et miljø med Windows.

#### **Linux® BIOS-flashing**

All BIOS-flashing under ThinPro 6.x og senere bruker verktøyløse BIOS-oppdateringer, hvor BIOS oppdaterer seg selv.

<span id="page-40-0"></span>Bruk følgende kommentarer for å flashe en Linux BIOS:

● hptc-bios-flash *Bildenavn*

Forbereder systemet for å oppdatere BIOS ved neste omstart. Denne kommandoen kopierer automatisk filene til riktig sted og ber deg om å starte tynnklienten på nytt. Denne kommandoen krever at det verktøyløse Oppdater-alternativet i BIOS-innstillingene settes til automatisk. Du kan bruke hpt-bioscfg til å angi det verktøyløse oppdateringsalternativet i BIOS.

● hptc-bios-flash –h

Viser en liste over alternativer.

#### **BitLocker stasjonskryptering / BIOS-målinger**

Hvis du har Windows BitLocker Drive Encryption (BDE) aktivert på systemet, anbefaler HP at du midlertidig deaktiverer BDE før du oppdaterer BIOS. Du bør også innhente ditt BDE-gjenopprettelsespassord eller gjenopprettelses-PIN før BDE utsettes. Etter at du oppdaterer BIOS, kan du gjenoppta BDE.

Hvis du vil gjøre en endring av BDE, velg Start > Kontrollpanel > BitLocker Drive Encryption, velg **Deaktiver beskyttelse** eller **Gjenoppta beskyttelse**, og velg deretter **Ja**.

Som en generell regel, endrer oppdatering av BIOS målingsverdiene som lagres på plattformens konfigurasjonsregistrer (PCRs) i sikkerhetsmodulen på systemet. Midlertidig deaktivering av teknologi som bruker disse PCR-verdiene for å bestemme plattformtilstand (BDE er ett slikt eksempel) før flashing av BIOS. Når du oppdaterer BIOS, aktiverer du funksjonene og starter systemet på nytt slik at du kan ta nye målinger.

#### **Nødgjenopprettingsmodus for Boot Block**

Dersom det oppstår en feil under BIOS-oppdatering (for eksempel hvis strømmen gikk under oppdateringen), kan systemets BIOS bli skadet. BootBlock Emergency Recovery modus oppdager denne tilstanden og søker automatisk rotkatalog på harddisken og eventuelle USB-mediekilder for et kompatibelt binært bilde. Kopier binær-filen (.bin) i mappen DOS Flash til såkalt rot av lagringsenheten, og start systemet på nytt. Etter at gjenopprettingsprosessen lokaliserer det binære bildet, prøver den å gjennomføre gjenopprettingsprosessen. Automatisk gjenoppretting fortsetter før den blir gjenopprettet eller oppdaterer BIOS. Hvis systemet har et BIOS Setup-passord, må du kanskje bruke oppstartsmenyen/verktøyundermenyen for å oppdatere BIOS etter manuelt å ha skrevet inn passordet. Det finnes noen ganger begrensninger på hvilke BIOS-versjoner som kan installeres på en plattform. Hvis BIOS som var på systemet hadde begrensninger, kan kun tillatte BIOSversjoner brukes for gjenoppretting.

# **Diagnostikk og feilsøking**

### **Lamper**

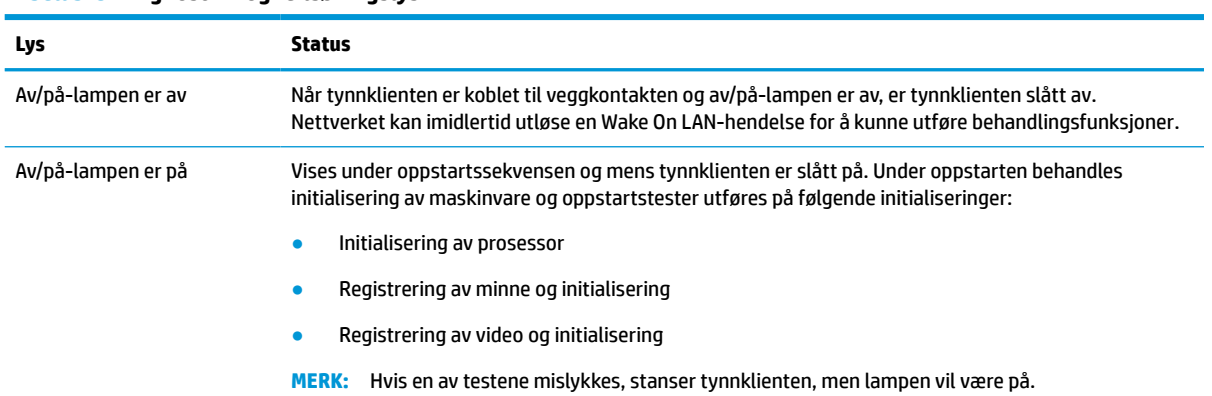

#### **Tabell 3-8 Diagnostikk og feilsøkingslys**

#### <span id="page-41-0"></span>**Tabell 3-8 Diagnostikk og feilsøkingslys (forts.)**

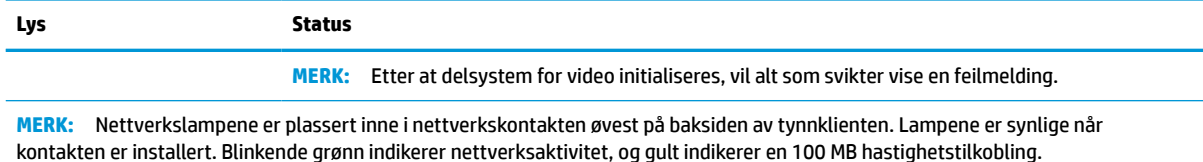

## **Wake-on LAN**

Wake-på LAN (WOL) gjør at en datamaskin kan være slått på eller gjenopptas fra hvile-eller dvalemodus med en nettverksmelding. Du kan aktivere eller deaktivere WOL i Computer Setup ved å bruke innstillingen **S5 Wake on LAN**.

Aktivere eller deaktivere WOL:

- **1.** Slå på eller start datamaskinen på nytt.
- **2.** Trykk på enten esc eller F10 mens «Trykk ESC-tasten for oppstartsmeny»-meldingen vises nederst på skjermen.
- **MERK:** Hvis du ikke trykker esc eller F10 i riktig øyeblikk, må du starte datamaskinen på nytt og igjen trykke esc eller F10 når skjermlampen viser grønt.
- **3.** Hvis du trykker esc, trykker du på F10 for å starte Computer Setup.
- **4.** Naviger til **Avansert > Enehtsalternativer**.
- **5.** Angi **S5 Wake on LAN** til enten aktivert eller deaktivert.
- **6.** Trykk på F10 for å godta endringene.
- **7.** Velg **Filen** > **Lagre endringer og Avslutt**.

*M* **VIKTIG:** S5 maksimal strømsparing-innstillingen kan påvirke wake on LAN. Hvis du aktiverer denne innstillingen, er wake on LAN deaktivert. Denne innstillingen finner man i Computer Setup ved **Power > Hardware Management**.

## **Strømlampesekvens**

Når strømmen slås på, initialiserer flashoppstarts blokkeringskode maskinvaren til en kjent tilstand og deretter utføres grunnleggende diagnosetester for å fastslå integriteten til maskinvaren. Initialisering utfører følgende funksjoner:

- **1.** Initialiserer CPU og minne-kontrolleren.
- **2.** Initialiserer og konfigurerer alle PCI-enheter.
- **3.** Initialiserer video-programvaren.
- **4.** Initialiserer video til en kjent tilstand.
- **5.** Initialiserer USB-enheter til en kjent tilstand.
- **6.** Utfører strømpåslåingsdiagnostikk. Se [Slå på feilsøkingstester på side 35](#page-42-0) for å få mer informasjon. Tynnklienten starter operativsystemet.

# <span id="page-42-0"></span>**Tilbakestille oppsett- og slå på-passord**

Du kan tilbakestille setup- og slå på-passord som følger:

- **1.** Slå av datamaskinen og koble strømledningen ut av uttaket på veggen.
- **2.** Fjern bakdekselet og tilgangspanelet.
- **3.** Fjern passord-broen fra systemkorthodet merket PSWD/E49.
- **4.** Fest tilgangspanelet og bakdekselet.
- **5.** Koble strøm til PC-en og slå den på.

# **Slå på feilsøkingstester**

Feilsøkingstestene ved oppstart gjennomfører grunnleggende integritetstester av maskinvaren, for å fastslå dens funksjonalitet og konfigurasjon. Hvis en diagnostisk test mislykkes under initialisering av maskinvare, stopper tynnklienten. Ingen meldinger sendes til video.

**MERK:** Du kan prøve å starte tynnklienten på nytt og kjøre gjennom feilsøkingstestene en gang til, for å bekrefte den første avslutningen.

Tabellen nedenfor viser testene som skal utføres på den tynne klienten.

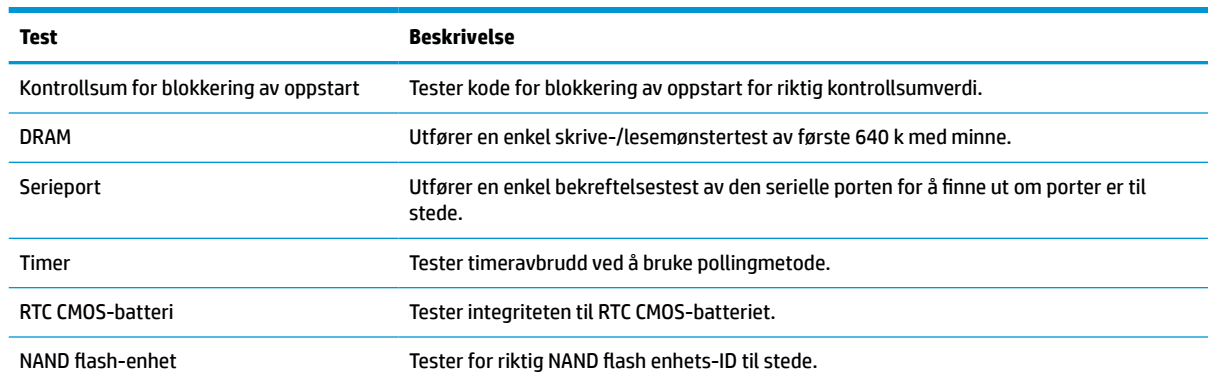

#### **Tabell 3-9 Slå på diagnostisk test**

# **Tolke POST sin diagnostiske lys og pipekoder på frontpanelet**

Denne delen omfatter frontpanelets lampekoder samt lydsignaler som kan forekomme før eller under POST, og som ikke nødvendigvis er forbundet med en feilkode eller tekstmelding.

**ADVARSEL:** Når datamaskinen er koblet til en strømkilde, er det alltid spenning på hovedkortet. For å redusere risikoen for personskade på grunn av elektrisk støt, varme overflater, eller begge deler, må du trekke strømledningen ut av vegguttaket og la de interne systemkomponentene bli avkjølt før du berører dem.

**WERK:** De anbefalte fremgangsmåtene i tabellen nedenfor står i den rekkefølgen de skal utføres i.

Enkelte diagnoselys og -lydsignaler finnes kun på enkelte modeller.

Pip sendes gjennom kabinetthøyttaleren. Blinking og piping gjentas i fem sykluser, deretter gjentas kun blinkingen.

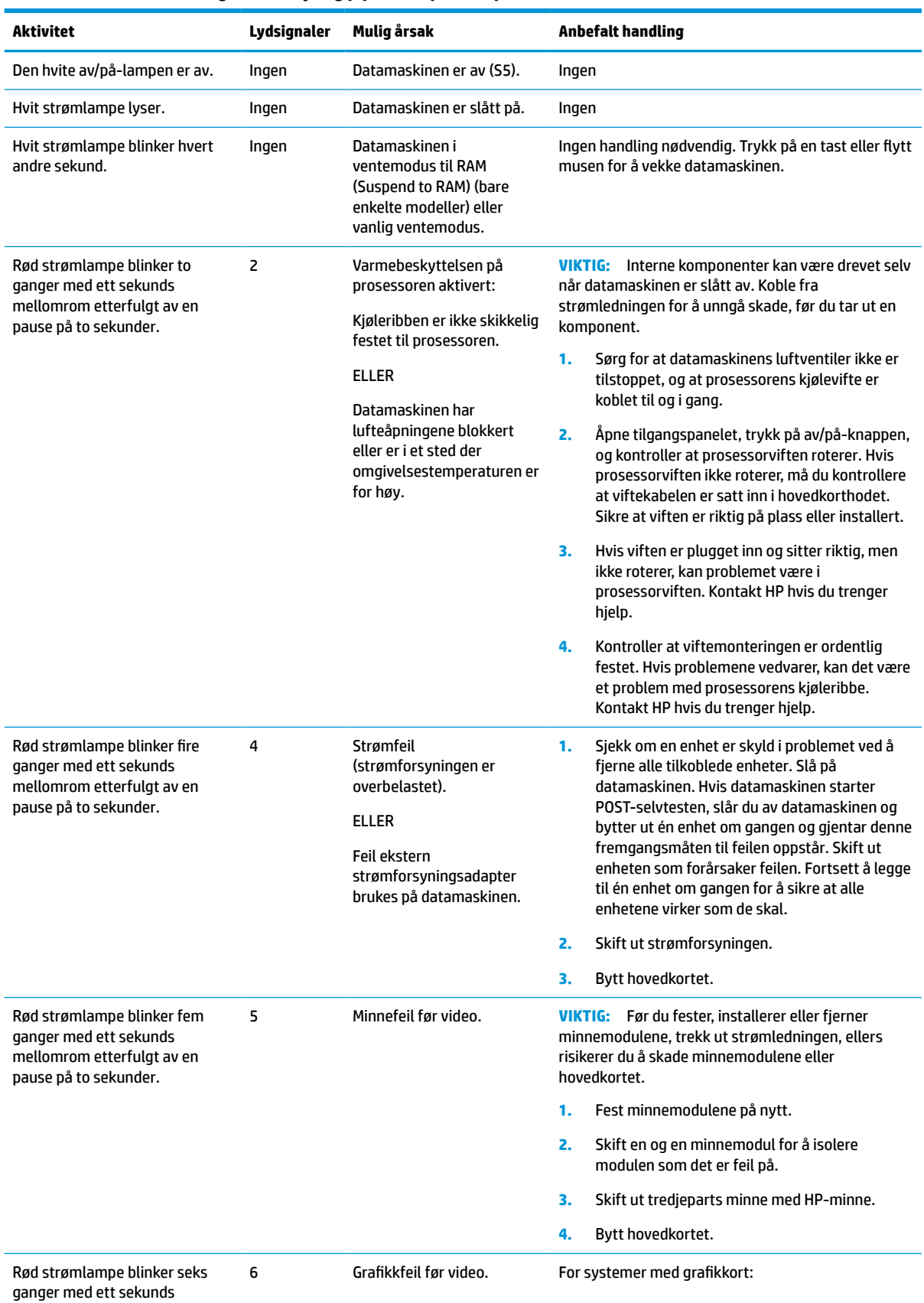

#### **Tabell 3-10 Tolke POST, diagnostiske lys og pipekoder på frontpanelet**

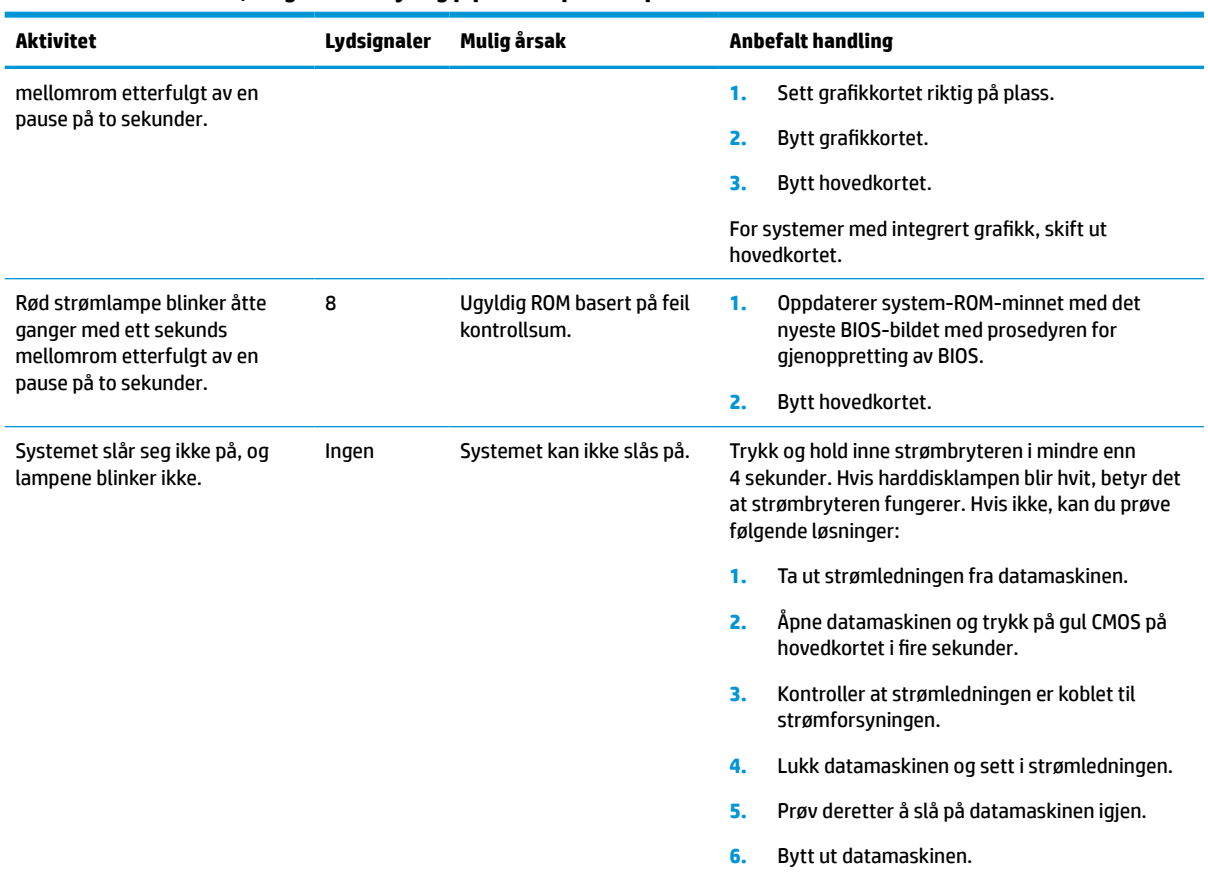

#### <span id="page-44-0"></span>**Tabell 3-10 Tolke POST, diagnostiske lys og pipekoder på frontpanelet (forts.)**

# **Problemløsing**

### **Elementær feilsøking**

Hvis den tynne klienten har problemer med drift eller ikke vil slå seg på, kan du gå gjennom følgende elementer.

**Tabell 3-11 Grunnleggende feilsøkingsproblemer og løsninger**

| Problem                                                                         | Fremgangsmåter                                                                                                    |  |
|---------------------------------------------------------------------------------|----------------------------------------------------------------------------------------------------|--|
| Tynnklienten har problemer med drift.                                           | Kontroller at følgende kontakter er ordentlig koblet til tynnklienten:                                                                                                    |  |
|                                                                                 | Strømkontakt, tastatur, mus, nettverkskontakt, skjerm                                                                                                    |  |
| Tynnklienten slås ikke på.                                                      | Kontroller at strømforsyningen er god ved å installere den på en kjent,<br>1.<br>fungerende klient og test den. Hvis strømforsyningen ikke fungerer på den<br>tynne klienten, skift ut strømforsyningen. |  |
|                                                                                 | Hvis den tynne klienten ikke fungerer riktig med den utskiftede<br>2.<br>strømforsyningen, må den tynne klienten betjenes.                                                                               |  |
| Tynnklienten blir slått på og viser en<br>splashskjerm, men den kobles ikke til | Kontroller at nettverket er i drift og at nettverkskabelen fungerer som den skal.<br>1.                                                                                                    |  |
| serveren.                                                                       | Kontroller at den tynne klienten kommuniserer med serveren som får<br>2.<br>systemadministratoren til å pinge den tynne klienten fra serveren:                                                           |  |
|                                                                                 | Hvis tynnklienten pinger tilbake, ble signalet godtatt og tynnklienten<br>fungerer. Dette angir et konfigurasjonsproblem.                                                                                |  |

#### <span id="page-45-0"></span>**Tabell 3-11 Grunnleggende feilsøkingsproblemer og løsninger (forts.)**

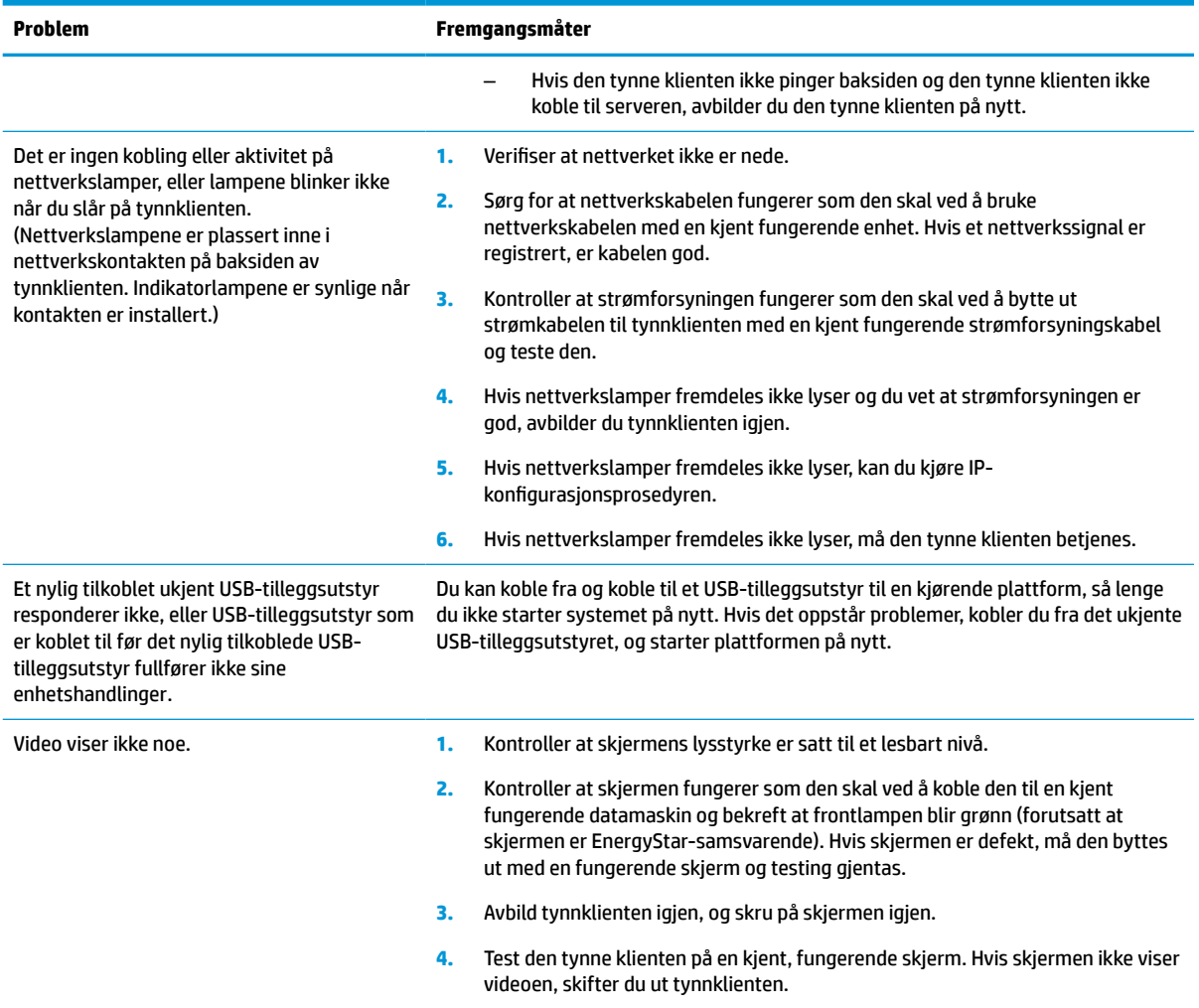

# **Diskfri (ingen flash) feilsøking av tynnklient**

Dette avsnittet er bare for tynnklienter som ikke har ATA Flash-funksjonalitet. Fordi det ikke er noe ATA Flash i denne modellen, er prioritert oppstartsrekkefølge:

- USB-enhet
- PXE
- **1.** Når tynnklienten starter, må skjermen vise følgende informasjon:

#### **Tabell 3-12 Diskfri (ingen flash) modell feilsøking av problemer og løsninger**

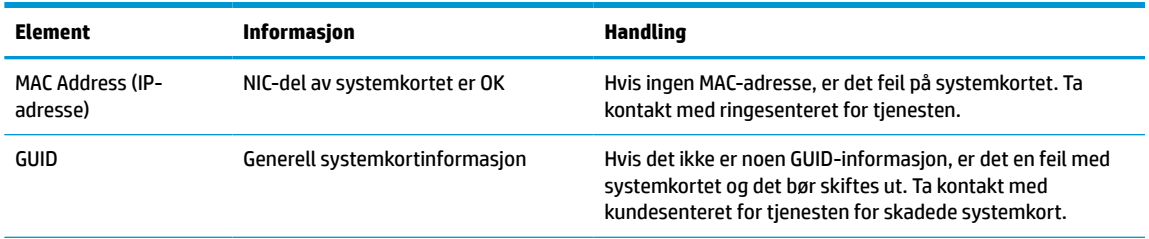

| <b>Element</b> | Informasjon              | Handling                                                                                                    |
|----------------|--------------------------|----------------------------------------------------------------------------------------------------|
| Client ID      | Informasjon fra serveren | Hvis det ikke er noen Client ID-informasjon, er det ikke<br>nettverkstilkobling. Dette problemet kan være en skadet<br>kabel, at serveren er av, eller et ugyldig hovedkort. Ta<br>kontakt med kundesenteret for tienesten for skadede<br>hovedkort. |
| <b>MASKF</b>   | Informasjon fra serveren | Hvis det ikke er noen MASKE-informasjon, er det ikke<br>nettverkstilkobling. Dette problemet kan være en skadet<br>kabel, at serveren er av, eller et ugyldig hovedkort. Ta<br>kontakt med kundesenteret for tienesten for skadede<br>hovedkort.     |
| DHCP IP        | Informasjon fra serveren | Hvis det ikke er noen DHCP IP-informasjon, er det ikke<br>nettverkstilkobling. Dette problemet kan være en skadet<br>kabel, at serveren er av, eller et ugyldig hovedkort. Ta<br>kontakt med kundesenteret for tienesten for skadede<br>hovedkort.   |

<span id="page-46-0"></span>**Tabell 3-12 Diskfri (ingen flash) modell feilsøking av problemer og løsninger (forts.)**

**2.** Hvis du kjører i et miljø med Microsoft® RIS PXE, gå til trinn 3.

Hvis du kjører i et miljø med Linux, gå til trinn 4.

**3.** Hvis du kjører i et miljø med Microsoft RIS PXE, trykker du på F12 -tasten for å aktivere nettverksoppstart så snart DHCP IP-informasjonen vises på skjermen.

Hvis tynnklienten ikke starter til nettverket, er serveren ikke konfigurert til PXE.

Hvis du går glipp av F12-cue, vil systemet forsøke å starte ATA flash som ikke vises. Meldingen på skjermen vil lese: **FEIL: Disken er ikke systemdisk eller diskfeil. Skift ut og trykk på en tast når du er klar.**

Trykking på en tast starter oppstartssyklusen på nytt.

**4.** Hvis du kjører i et miljø med Linux, vises en feilmelding på skjermen hvis det ikke er noen klient-IP: **FEIL: Disken er ikke systemdisk eller diskfeil. Skift ut og trykk på en tast når du er klar.**

# **Konfigurere en PXE-server**

**MERK:** All PXE-programvare støttes av autoriserte leverandører på en garanti- eller tjenestekontraktbasis. Kunder som ringer HP kundeservicesenter med PXE-problemer og spørsmål må refereres til sin PXEleverandør for å få hjelp.

Se i tillegg følgende dokumenter:

– For Windows Server 2008 R2: [http://technet.microsoft.com/en-us/library/7d837d88-6d8e-420c-b68f](http://technet.microsoft.com/en-us/library/7d837d88-6d8e-420c-b68f-a5b4baeb5248.aspx)[a5b4baeb5248.aspx](http://technet.microsoft.com/en-us/library/7d837d88-6d8e-420c-b68f-a5b4baeb5248.aspx)

– For Windows Server 2012: <http://technet.microsoft.com/en-us/library/jj648426.aspx>

Følgende tjenester må være i gang, og de kan kjøres på forskjellige servere:

- **1.** Domain Name Service (DNS)
- **2.** Eksterne installasjonstjenester (RIS)

**WERK:** Active Directory DHCP er ikke nødvendig, men anbefales.

# <span id="page-47-0"></span>**Bruke HP ThinUpdate til å gjenopprette bildet**

HP ThinUpdate lar deg laste ned avbildninger og tilleggsprogrammer fra HP, lagre en HP tynnklients avbildning, og lage oppstartbare USB-minnepinner for implementering av avbildninger.

HP ThinUpdate er forhåndsinstallert i enkelte HP-tynnklienter og er også tilgjengelig som tillegg <http://www.hp.com/support>. Søk etter tynnklientmodellen, og se i avsnittet **Drivere og programvare** på siden for støtte for denne modellen.

- Funksjonen Bildenedlastinger lar deg laste ned et bilde fra HP til enten en lokal lagringsplass eller en USB-flash-stasjon. USB flash-stasjon-alternativet oppretter en oppstartbar USB-stasjon som kan brukes til å distribuere bildet til andre tynnklienter.
- Med funksjonen Bildeoverføring kan du ta opp et bilde fra en HP tynnklient, og lagre det til en USBflash-stasjon som kan brukes til å distribuere bildet.
- Funksjonen Nedlastinger av tillegg lar deg laste ned tillegg fra HP til enten en lokal lagringsplass eller en USB-flash-stasjon.
- Funksjonen Administrasjon av USB-stasjon lar deg gjøre følgende oppgaver:
	- Opprette en oppstartbar USB-flash-stasjon fra en bildefil på lokal lagringsplass
	- Kopiere en .ibr-bildefil fra en USB-flash-stasjon til lokal lagringsplass
	- Gjenopprett et USB-stasjonsoppsett

Du kan bruke en oppstartbar USB-flash-stasjon opprettet med HP ThinUpdate til å distribuere et HP tynnklientbilde til en annen HP tynnklient av samme modell med samme operativsystem.

#### **Systemkrav**

For å opprette en enhet for gjenoppretting for reflashing eller gjenopprette programvarebildet på flash, trenger du følgende:

- Én eller flere HP-tynnklienter.
- USB-flash-enhet i følgende størrelse eller større:
	- ThinPro: 8 GB
	- Windows 10 IoT (Hvis du bruker USB-format): 32 GB

**WERK:** Alternativt kan du bruke verktøyet på en Windows-datamaskin.

**Denne metoden for gjenoppretting vil ikke fungere med alle USB-flash-enheter.** USB flash-enheter som ikke vises som flyttbare stasjoner i Windows støtter ikke denne metoden for gjenoppretting. USB flashenheter med flere partisjoner støtter vanligvis ikke denne metoden for gjenoppretting. Antall USB flashenheter tilgjengelig på markedet er hele tiden under utvikling. Ikke alle USB-flash-enheter er testet med HP Thin Client-bildetakingsverktøyet.

## **Enhetsadministrasjon**

Tynnklienten har en lisens for HP Device Manager og har en Device Manager-agent forhåndsinstallert. HP Device Manager er et tynnklientoptimalisert behandlingsverktøy som brukes til å administrere full livssyklus av HP-tynnklienter for å inkludere Discover, Asset Management, distribusjon og konfigurasjon. Hvis du vil ha mer informasjon om HP Device Manager, kan du besøke www.hp.com/go/hpdm.

Hvis du ønsker å administrere tynnklienten med andre behandlingsverktøy som for eksempel SCCM og LANDesk, går du til www.hp.com/go/clientmanagement for mer informasjon.

# <span id="page-48-0"></span>**Krav til strømledningssett**

Den brede input-funksjonen til datamaskinen gjør det mulig å operere fra en hvilken som helst linjespenning fra 100 til 120 V ac eller 220 til 240 V ac.

3-Leder strømledningssettet som følger med denne datamaskinen, overholder kravene som gjelder for bruk i landet der du kjøpte utstyret.

Strømledningssett for bruk i andre land eller regioner må oppfylle kravene i landet der du bruker datamaskinen.

## **Kravene som gjelder for alle land**

Følgende betingelser gjelder for alle land og regioner:

- Lengden på strømledningssettet må være minst **1,0 m** (3,3 ft) og ikke mer **2,0 m** (6,5 ft).
- Alle strømledningssett må være godkjent av en egnet akkreditert instans ansvarlig for vurdering i landet eller regionen der strømledningssettet vil bli brukt.
- Strømledningene må ha en minimumskapasitet på 10 A og en nominell spenning på 125 V eller 250 V, slik det kreves av strømsystemet i hvert land eller hver region.
- Apparatkoplingen må oppfylle den mekaniske konfigurasjonen på en EN 60 320/IEC 320 C13 strømledning for kobling til inngangen på baksiden av datamaskinen.

### **Krav for bestemte land og regioner**

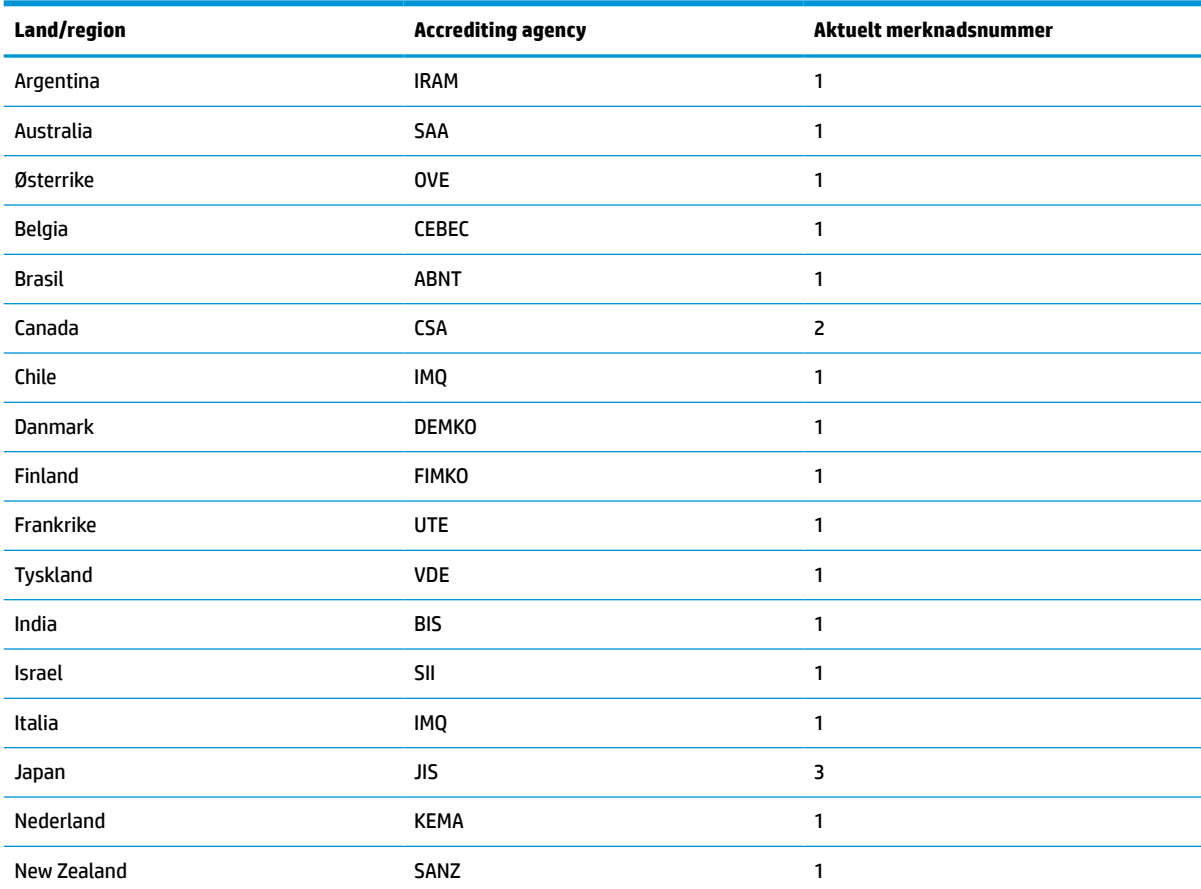

#### **Tabell 3-13 Krav til strømledninger for bestemte land og regioner**

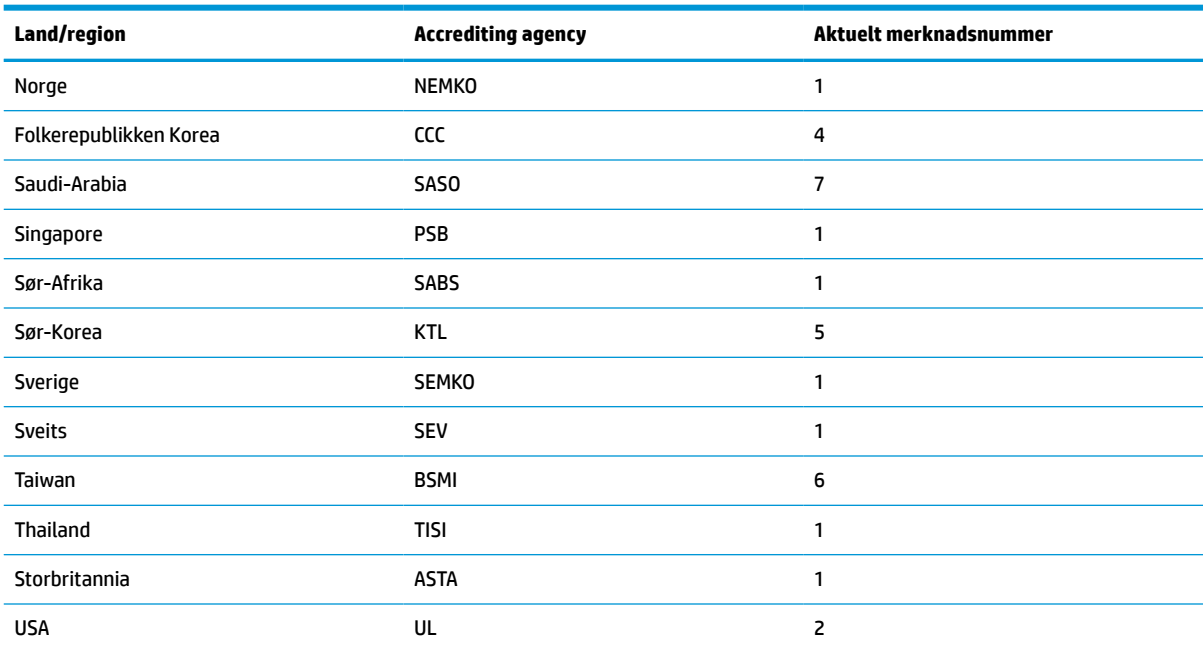

#### <span id="page-49-0"></span>**Tabell 3-13 Krav til strømledninger for bestemte land og regioner (forts.)**

**1.** Fleksibel ledning må være Type HO5VV-F, 3-leder, 0,75 mm² lederstørrelse. Strømledningsbeslag (apparatkoplingen og støpsel) må bære sertifiseringsmerket til byrået ansvarlig for vurdering i landet eller regionen der det skal brukes.

- **2.** Fleksibel ledning må være Type SVT/SJT eller tilsvarende, nr. 18 AWG, 3 ledere. Støpselet må være en to-polet jordingstype med NEMA 5-15P (15 A, 125 V ac) eller NEMA 6-15P (15 A, 250 V ac)-konfigurasjon. CSA- eller C-UL-merket. UL-filnummeret må være på hvert element.
- **3.** Apparatkoplingen, fleksibel ledning og støpsel må ha et T-merke og -registreringsnummer i henhold til japansk Dentorilovgivning. Fleksibel ledning må være Type VCTF, 3-leder, 0,75 mm² eller 1,25 mm² lederstørrelse. Støpselet må være en to-polet jordingstype med en japansk industristandard C8303 (7 A, 125 V ac)-konfigurasjon.
- **4.** Fleksibel ledning må være Type RVV, 3-leder, 0,75 mm² lederstørrelse. Strømledningsbeslag (apparatkoplingen og støpsel) må bære sertifiseringsmerket CCC.
- **5.** Fleksibel ledning må være Type H05VV-F, 3-leder, 0,75 mm² lederstørrelse. KTL-logoen og det individuelle godkjenningsmerketnummeret må være på hvert element. Corset-godkjenningsnummeret og logoen må være trykt på en flaggetikett.
- **6.** Fleksibel ledning må være Type HVCTF, 3-leder, 1,25 mm² lederstørrelse. Strømledningsbeslag (apparatkopling, kabel og støpsel) må bære sertifiseringsmerket BSMI.
- **7.** Fleksibel ledning må være Type SVT eller SJT 3-leder, 18 AWG, med plugg NEMA 5-15P (15 A, 125 V ac), med UL- og CSA 127 ac eller C-UL merker. For 240 V må fleksibel ledning være Type H05VV-F 3-leder, 0,75 mm² eller 1,0 mm² ledertykkelse, med plugg BS 1363/A med BSI- eller ASTA-merker.

# **Beskrivelse av volatilitet**

Tynnklientprodukter har vanligvis tre typer minneenheter: RAM, ROM og flash-minneenheter. Data som er lagret i RAM-minneenheten går tapt når strømmen fjernes fra enheten. RAM-enheter kan være drevet av hoved-, reserve eller batteristrøm (som beskrevet i følgende liste). Selv når tynnklienten ikke er koblet til en stikkontakt, kan derfor noen av RAM-enhetene være drevet av batteristrøm. Data som er lagret i ROM eller flash-minneenheter vil ikke gå tapt selv om strømmen fjernes fra enheten fjernes. Produsenter av flashenheter angir vanligvis en viss tid (i løpet av 10 år) for innbrenning av data.

Definisjon av strømtilstander:

**Hovedstrøm:** Strøm som er tilgjengelig når den tynne klienten er slått på.

<span id="page-50-0"></span>**Aux eller ventemodusstrøm:** Strømmen som er tilgjengelig når tynnklienten er av når strømforsyningen er koblet til en aktiv stikkontakt.

**Batteristrøm:** Strøm fra et myntbatteri finnes i tynnklientsystemene.

### **Tilgjengelige minneenheter**

Følgende tabell viser tilgjengelige minneenheter og deres typer per modellene. Vær oppmerksom på at tynne klientsystemer ikke bruker vanlige harddisker med flytte deler. I stedet bruker de flash-minneenheter med et IDE/SATA-grensesnitt foran. Derfor er operativsystemene i kontakt med disse flash-enhetene mye som en vanlig IDE/SATA-harddisk. Denne IDE/SATA flash-enheten inneholder bildet av operativsystemet. Flash-enhet kan bare skrives til av administrator. Et spesielt programvareverktøy er nødvendig for å formatere flashenheter, og fjerne data som er lagret i dem.

Følg disse trinnene for å oppdatere BIOS og for å returnere BIOS-innstillingene til fabrikkinnstillingene.

- **1.** Last ned den nyeste BIOSen for din modell fra HP-nettstedet.
- **2.** Følg instruksjonene på nettstedet for å blitse BIOS.
- **3.** Start systemet på nytt, og mens systemet starter (etter at HP splashskjermen vises) trykker du på F10 tasten for å angi BIOS-oppsettskjermen.
- **4.** Hvis Eierforholdsetikett eller gjenstandsmerke er angitt, fjern den manuelt under **Sikkerhet > System-ID**.
- **5.** Velg **Fil > Lagre endringer og Avslutt**.
- **6.** For å fjerne Setup- eller oppstartspassord, hvis angitt, og for å fjerne alle andre innstillinger, slår du av datamaskinen og fjerner strømledningen og dekselet på datamaskinen.
- **7.** Finn den svarte passordbroen med to pinner på hode E49 (merket PSWD), og fjern den.
- **8.** Koble fra vekselstrømmen, vent 10 sekunder til strømmen er tom, og trykk på Slett CMOS-knappen. (Denne knappen er vanligvis en gul trykknapp merket CMOS). Etter å ha koble til strømmen igjen, vil systemet automatisk starte opp til operativsystemet.
- **9.** Fest dekslet og strømledningen, og slå datamaskinen på. Passordene er nå slettet og alle andre innstillinger for brukeren kan konfigureres, permanent minne tilbakestilles til standardverdier for fabrikkinnstilling.
- **10.** Skriv inn i F10 setup-verktøyet på nytt.
- **11.** Velg **Fil > Standard oppsett > Gjenopprett fabrikkinnstillingene som standard**. Denne handlingen angir standardinnstillingene tilbake til fabrikkinnstillingene.

#### **12.** Velg **Fil > Bruk standarder og Avslutt**.

**13.** Slå datamaskinen av, ta ut strømledningen og plasser den svarte broen tilbake på hode E49. Fest datamaskindekselet og strømledningen.

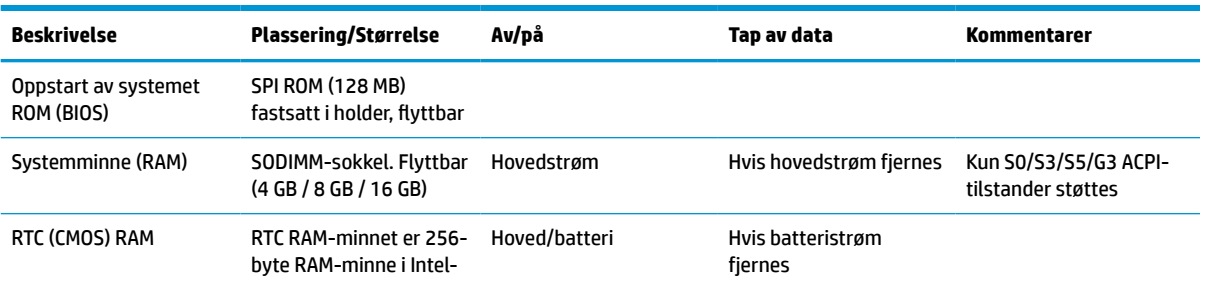

#### **Tabell 3-14 Tilgjengelige minneenheter**

#### <span id="page-51-0"></span>**Tabell 3-14 Tilgjengelige minneenheter (forts.)**

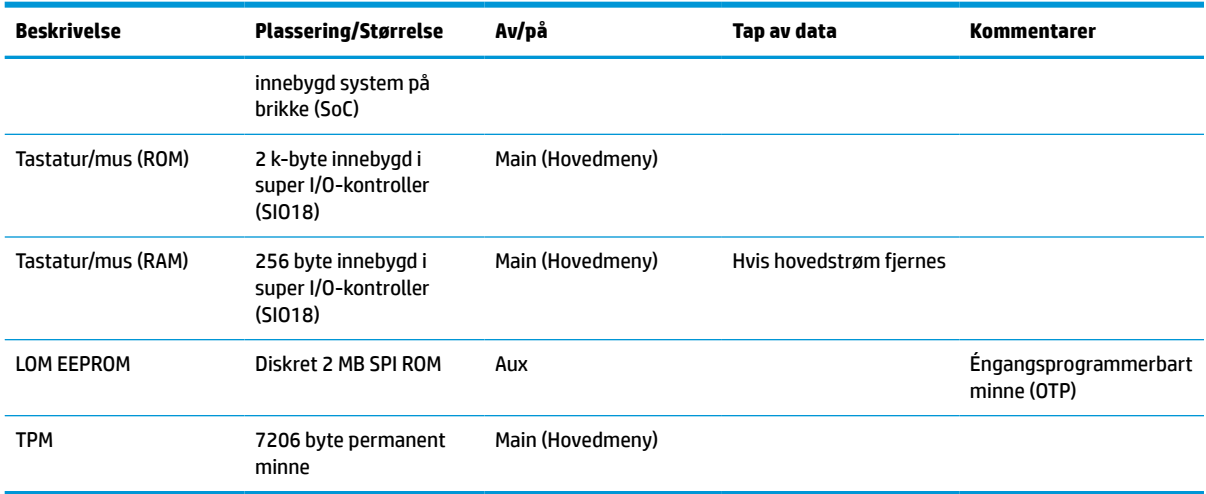

# **Spesifikasjoner**

Hvis du vil se de nyeste spesifikasjonene eller flere spesifikasjoner om tynnklienten, gå til <http://www.hp.com/go/quickspecs/>og søk etter din spesifikke modell for å finne QuickSpecs.

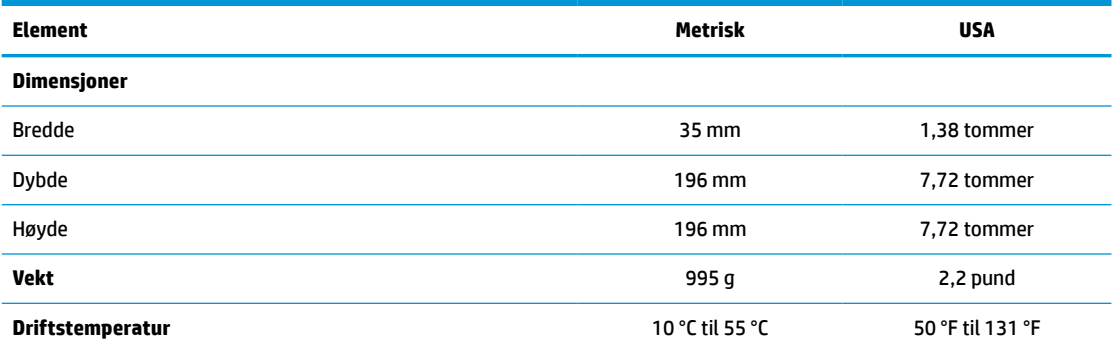

Spesifikasjonene er ved havnivå, med effektminskning av høyde over havet på 1 °C/300 m (1,8 °F/1000 fot) til maksimalt 3 Km (10 000 fot), uten direkte, langvarig sollys. Øvre grense kan være begrenset av typen og antall alternativer som er installert.

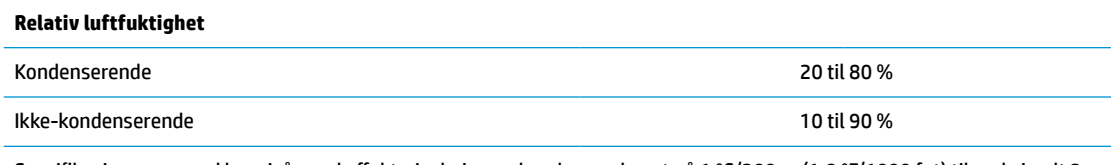

Spesifikasjonene er ved havnivå, med effektminskning av høyde over havet på 1 °C/300 m (1,8 °F/1000 fot) til maksimalt 3 Km (10 000 fot), uten direkte, langvarig sollys. Øvre grense kan være begrenset av typen og antall alternativer som er installert.

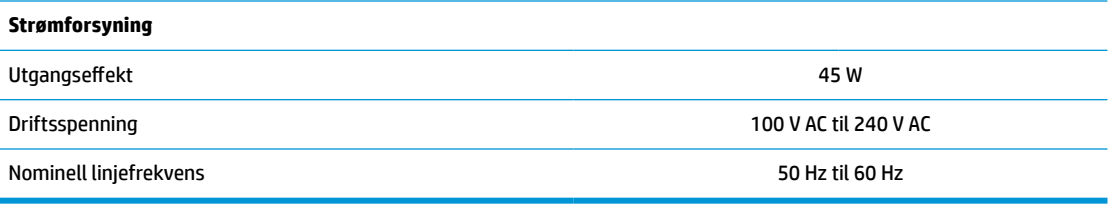

# <span id="page-52-0"></span>**4 Bruk av HP PC Hardware Diagnostics**

# **Bruke HP PC Hardware Diagnostics Windows (kun på enkelte produkter)**

HP PC Hardware Diagnostics Windows er et Windows-basert verktøy som lar deg utføre diagnostiske tester, for å finne ut om datamaskinens maskinvare fungerer slik den skal. Verktøyet kjøres i Windowsoperativsystemet, for å kunne diagnostisere maskinvarefeil.

Hvis HP PC Hardware Diagnostics Windows ikke er installert på datamaskinen, må du først laste ned og installere den. Hvis du vil laste ned HP PC Hardware Diagnostics Windows, kan du se Nedlasting av HP PC Hardware Diagnostics Windows på side 45.

Når HP PC Hardware Diagnostics Windows er installert, kan du følge denne fremgangsmåten for å få tilgang til den fra HP Hjelp og støtte, eller HP Support Assistant.

- **1.** Slik åpner du HP PC Hardware Diagnostics Windows fra HP Hjelp og støtte:
	- **a.** Velg **Start**-knappen, og velg deretter **HP Hjelp og støtte**.
	- **b.** Høyreklikk på **HP PC Hardware Diagnostics Windows**, velg **Mer**, og deretter **Kjør som administrator**.

– eller –

Slik åpner du HP PC Hardware Diagnostics Windows fra HP Support Assistant:

**a.** Skriv inn support i søkefeltet på oppgavelinjen, og velg deretter appen **HP Support Assistant**.

– eller –

Klikk på spørsmålstegn-ikonet på oppgavelinjen.

- **b.** Velg **Feilsøking og retting**.
- **c.** Velg **Diagnostikk**, og deretter **HP PC Hardware Diagnostics Windows**.
- **2.** Når diagnostikkverktøyet åpnes, velger du den typen diagnostisk test du vil utføre, og følger veiledningen på skjermen.

**MERK:** Hvis du må stoppe en diagnostisk test på et hvilket som helst tidspunkt, trykker du på **Avbryt**.

Når HP PC Hardware Diagnostics Windows oppdager feil som krever maskinvareutbytting, genereres en 24 sifret feil-ID-kode. Skjermen viser en av følgende alternativer:

- En feil-ID-kobling vises. Velg koblingen og følg veiledningen på skjermen.
- Det vises en QR-kode. Velg en mobil enhet, skann koden og følg instruksjonene på skjermen.
- Det vises instruksjoner for å ringe kundestøtte. Følg instruksjonene.

### **Nedlasting av HP PC Hardware Diagnostics Windows**

- Nedlastingsveiledningen for HP PC Hardware Diagnostics Windows er kun tilgjengelig på engelsk.
- Du må bruke en Windows-datamaskin for å laste ned dette verktøyet, fordi kun .exe-filer er tilgjengelige.

#### <span id="page-53-0"></span>**Nedlasting av den nyeste versjonen av HP PC Hardware Diagnostics Windows**

Følg denne fremgangsmåten for å laste ned HP PC Hardware Diagnostics Windows:

- **1.** Gå til [http://www.hp.com/go/techcenter/pcdiags.](http://www.hp.com/go/techcenter/pcdiags) Hjemmesiden for HP PC Diagnostics vises.
- **2.** Velg **Last ned HP-diagnostikk Windows**, og velg en plassering på datamaskinen eller en USBflashstasjon.

Verktøyet lastes ned til den valgte plasseringen.

#### **Nedlasting av HP Hardware Diagnostics Windows etter produktnavn eller -nummer (kun på enkelte produkter)**

**MERK:** For enkelte produkter kan det være nødvendig å laste ned programvaren til en USB-flash-stasjon ved hjelp av produktnavn eller -nummer.

Følg denne fremgangsmåten for å laste ned HP PC Hardware Diagnostics Windows etter produktnavn eller nummer:

- **1.** Gå til<http://www.hp.com/support>.
- **2.** Velg **Hent programvare og drivere**, velg type produkt, og angi deretter produktnavnet eller -nummeret i søkefeltet som vises.
- **3.** I delen **Diagnostikk** kan du velge **Nedlasting**, og deretter følge instruksjonene på skjermen for å velge versjonen Windows-diagnostikk som passer for datamaskinen eller USB flash-enheten din.

Verktøyet lastes ned til den valgte plasseringen.

#### **Installering av HP PC Hardware Diagnostics Windows**

Følg denne fremgangsmåten for å installere HP PC Hardware Diagnostics Windows:

**▲** Gå til mappen på datamaskinen eller USB-flashstasjonen der .exe-filen ble lastet ned. Dobbeltklikk på .exe-filen, og følg deretter instruksjonene på skjermen.

# **Bruk av HP PC Hardware Diagnostics UEFI**

**MERK:** For Windows 10 S-maskiner må du bruke en Windows-datamaskin og en USB-flash-stasjon for å laste ned og opprette HP UEFI-støttemiljøet, siden kun EXE-filer er tilgjengelig. Se [Nedlasting av HP PC](#page-54-0)  [Hardware Diagnostics UEFI til en USB-flash-stasjon](#page-54-0) på side 47 for mer informasjon.

HP PC Hardware Diagnostics UEFI (Unified Extensible Firmware Interface) lar deg utføre diagnostiske tester for å finne ut om datamaskinens maskinvare fungerer slik den skal. Verktøyet kjøres utenom operativsystemet, slik at det kan skille maskinvarefeil fra problemer som kan skyldes operativsystemet eller andre programvarekomponenter.

Hvis datamaskinen ikke starter opp i Windows, kan du bruke HP PC Hardware Diagnostics UEFI for å diagnostisere maskinvareproblemer.

Når HP PC Hardware Diagnostics Windows oppdager feil som krever maskinvareutbytting, genereres en 24 sifret feil-ID-kode. For å få hjelp til å løse problemet:

**▲** Velg **Få støtte**, og bruk deretter en mobil enhet til å skanne QR-koden som vises på neste skjerm. HPs kundestøtte - servicesenter-siden vises med din feil-ID og produktnummeret automatisk fylt ut. Følg instruksjonene på skjermen.

– eller –

Ta kontakt med kundestøtte og oppgi feil-ID-koden.

- <span id="page-54-0"></span>**MERK:** For å starte diagnostikk på en konvertibel datamaskin må datamaskinen være i bærbar PC-modus, og du må bruke det tilkoblede tastaturet.
- **MERK:** Hvis du vil stoppe en diagnostisk test, trykker du på esc.

### **Oppstart av HP PC Hardware Diagnostics UEFI**

Følg denne fremgangsmåten for å starte HP PC Hardware Diagnostics UEFI:

- **1.** Slå på eller start datamaskinen på nytt, og trykk raskt på esc.
- **2.** Trykk på f2.

BIOS søker tre steder etter diagnostikkverktøyene, i denne rekkefølgen:

- **a.** Tilkoblet USB-flash-stasjon
- **MERK:** Hvis du vil laste HP PC Hardware Diagnostics UEFI-verktøyet inn på en USB-flash-stasjon, kan du se Nedlasting av nyeste versjon av HP PC Hardware Diagnostics UEFI på side 47.
- **b.** Harddisk
- **c.** BIOS
- **3.** Når diagnostikkverktøyet åpnes, velger du språk, velger typen diagnostisk test du vil utføre, og følger veiledningen på skjermen.

### **Nedlasting av HP PC Hardware Diagnostics UEFI til en USB-flash-stasjon**

Nedlasting av HP PC Hardware Diagnostics UEFI til USB-flash-stasjon kan være nyttig i følgende situasjoner:

- HP PC Hardware Diagnostics UEFI er ikke inkludert i det forhåndsinstallerte bildet.
- HP PC Hardware Diagnostics UEFI er ikke inkludert i HP Tool-partisjonen.
- Harddisken er skadet.

#### **Nedlasting av nyeste versjon av HP PC Hardware Diagnostics UEFI**

Hvis du vil laste den nyeste versjonen av HP PC Hardware Diagnostics UEFI-verktøyet inn på en USB-stasjon:

- **1.** Gå til [http://www.hp.com/go/techcenter/pcdiags.](http://www.hp.com/go/techcenter/pcdiags) Hjemmesiden for HP PC Diagnostics vises.
- **2.** Velg **Last ned HP Diagnostics UEFI**, og velg deretter **Kjør**.

#### **Nedlasting av HP PC Hardware Diagnostics UEFI med produktnavn eller -nummer (kun på enkelte produkter)**

**MERK:** For enkelte produkter kan det være nødvendig å laste ned programvaren til en USB-flash-stasjon, ved hjelp av produktnavn eller -nummer.

Hvis du vil laste ned HP PC Hardware Diagnostics UEFI med produktnavn eller -nummer (kun på enkelte produkter) på en USB-flash-stasjon:

**MERK:** Nedlastingsveiledningen for HP PC Hardware Diagnostics UEFI finnes kun på engelsk, og du må bruke en Windows-datamaskin for å laste ned og opprette et HP UEFI-støttemiljø. Dette er fordi kun .exe-filer er tilgiengelige.

- <span id="page-55-0"></span>**1.** Gå til<http://www.hp.com/support>.
- **2.** Oppgi produktnavn eller -nummer, velg datamaskin, og velg deretter riktig operativsystem.
- **3.** I delen **Diagnostikk** følger du veiledningen på skjermen for å velge og laste ned riktig versjon av UEFI for datamaskinen din.

# **Bruk av Remote HP PC Hardware Diagnostics UEFI-innstillinger (kun på enkelte produkter)**

Remote HP PC Hardware Diagnostics UEFI er en fastvarefunksjon (BIOS) som laster ned HP PC Hardware Diagnostics UEFI på datamaskinen. Den kan utføre diagnostikk på datamaskinen, og kan deretter laste opp resultatene til en forhåndskonfigurert server. For mer informasjon om Remote HP PC Hardware Diagnostics UEFI, gå til<http://www.hp.com/go/techcenter/pcdiags>, og velg deretter **Finn ut mer**.

### **Nedlasting av Remote HP PC Hardware Diagnostics UEFI**

**MERK:** Remote HP PC Hardware Diagnostics UEFI er også tilgjengelig som en Softpaq, som kan lastes ned til en server.

#### **Last ned nyeste versjon av Remote HP PC Hardware Diagnostics UEFI**

Følg denne fremgangsmåten for å laste ned den nyeste versjonen av Remote HP PC Hardware Diagnostics UEFI:

- **1.** Gå til [http://www.hp.com/go/techcenter/pcdiags.](http://www.hp.com/go/techcenter/pcdiags) Hjemmesiden for HP PC Diagnostics vises.
- **2.** Velg **Last ned Remote Diagnostics**, og velg deretter **Kjør**.

#### **Laste ned Remote HP PC Hardware Diagnostics UEFI med produktnavn eller -nummer**

**MERK:** For enkelte produkter kan det være nødvendig å laste ned programvaren ved å bruke produktnavnet eller -nummeret.

Følg denne fremgangsmåten for å laste ned Remote HP PC Hardware Diagnostics UEFI med produktnavn eller -nummer:

- **1.** Gå til<http://www.hp.com/support>.
- **2.** Velg **Hent programvare og drivere**, velg type produkt og angi deretter produktnavnet eller -nummeret i søkefeltet som vises. Velg deretter datamaskin og operativsystemet ditt.
- **3.** I delen **Diagnostikk** følger du veiledningen på skjermen for å velge og laste ned riktig versjon av **Ekstern UEFI** for produktet.

### **Tilpassing av innstillinger for Remote HP PC Hardware Diagnostics UEFI**

Ved bruk av den eksterne HP PC Hardware Diagnostics-innstillingen i Computer Setup (BIOS) kan du utføre følgende tilpasninger:

- Angi en tidsplan for å kjøre diagnostikk uten tilsyn. Du kan også starte diagnostikken umiddelbart i interaktiv modus ved å velge **Kjør Remote HP PC Hardware Diagnostics**.
- Angi plasseringen for å laste ned diagnoseverktøy. Denne funksjonen gir tilgang til verktøyene fra HPs nettsted, eller fra en server som har blitt forhåndskonfigurert for bruk. Datamaskinen krever ikke at tradisjonell lokal lagringsplass (som en diskstasjon eller en USB flash-stasjon) kjører fjerndiagnostikken.
- Angi en plassering for å lagre testresultatene. Du kan også angi brukernavn og passordinnstillinger som brukes for opplastinger.
- Vis statusinformasjon om diagnoseprogrammene som er kjørt tidligere.

Følg denne fremgangsmåten for å tilpasse Remote HP PC Hardware Diagnostics UEFI:

- **1.** Slå på eller omstart datamaskinen, trykk så f10 når HP-symbolet vises for å åpne Computer Setup.
- **2.** Velg **Avansert** og deretter **Innstillinger**.
- **3.** Foreta tilpasningsvalg.
- **4.** Velg **Hoved**, og deretter **Lagre endringer og Avslutt** for å lagre innstillingene.

Endringene trer i kraft når datamaskinen startes på nytt.

# <span id="page-57-0"></span>**A Elektrostatisk utladning**

En utladning av statisk elektrisitet fra en finger eller en annen leder kan skade systemkort eller andre statiskfølsomme enheter. Denne typen skade kan redusere levetiden til enheten.

# **Forhindre elektrostatisk skade**

Ta følgende forholdsregler for å forhindre elektrostatisk skade:

- Unngå håndkontakt ved å transportere og oppbevare produktene i statisk-sikre beholdere.
- Oppbevar elektrostatisk-følsomme deler i beholderne til de kommer til statisk-frie arbeidsstasjoner.
- Plasser deler på en jordet overflate før du tar dem ut av beholderne.
- Unngå å berøre pinner, ledninger og kretser.
- Vær alltid skikkelig jordet når du berører en statisk-følsom komponent eller montasje.

# **Jordingsmetoder**

Det finnes flere jordingsmetoder. Bruk en eller flere av de følgende metodene når du håndterer eller installerer elektrostatisk-følsomme deler:

- Bruk en håndleddsstropp som er koblet til en jordet ledning eller et kabinett med en jordet tynnklient. Håndleddsstropper er fleksible stropper med 1 megohm +/- 10 prosent motstand i jordingsledningen. For å oppnå riktig jording, må du bære jordingsstroppen tett inntil huden.
- Bruk hælstropper, tåstropper eller støvlestropper ved arbeidsstasjoner som står. Bruk stroppene på begge føtter når du står på ledende gulv eller spredende gulvmatter.
- Bruk ledende feltserviceverktøy.
- Bruk et bærbart feltservicesett med en sammenbrettbar statisk-spredende arbeidsmatte.

Hvis du ikke har noe av det foreslåtte utstyret for riktig jording, kan du kontakte en HP-autorisert forhandler eller tjenesteleverandør.

**MERK:** Hvis du ønsker mer informasjon om statisk elektrisitet, kan du kontakte en HP-autorisert forhandler eller tjenesteleverandør.

# <span id="page-58-0"></span>**B Sende informasjon**

# **Klargjøring for forsendelse**

Følg disse forslagene når du klargjør den tynne klienten for forsendelse:

- **1.** Slå av den tynne klienten og eksterne enheter.
- **2.** Koble strømledningen fra stikkontakten, og deretter fra den tynne klienten.
- **3.** Koble systemkomponentene og eksterne enheter fra strømkildene, og deretter fra den tynne klienten.
- **4.** Pakk systemkomponentene og de eksterne enhetene i originalemballasjen eller lignende emballasje med tilstrekkelig emballasjemateriale til å beskytte dem.
	- **WERK:** For miljø som ikke er i driftsområder, gå til [http://www.hp.com/go/quickspecs.](http://www.hp.com/go/quickspecs)

# **Viktig tjenestereparasjonsinformasjon**

I alle tilfeller fjerne, og sikre alle eksterne alternativer før du legger den tynne klienten tilbake til HP for å reparere eller bytte

I land som støtter kundeinnsending av reparasjon på e-post ved å returnere samme enheten til kunden, gjør HP alle anstrengelser for å returnere den reparerte enheten med samme interne minne og flash-moduler som ble sendt.

I land som ikke støtter kundeinnsending av reparasjon på e-post ved å returnere den samme enheten til kunden, bør alle interne alternativer bør være fjernet, og sikret i tillegg til de eksterne alternativene. Den tynne klienten må gjenopprettes til den **opprinnelige konfigurasjonen** før du legger den tilbake til HP for reparasjon.

# <span id="page-59-0"></span>**C Tilgjengelighet**

# **HP og tilgjengelighet**

HP jobber med å inkludere mangfold, inkludering og balanse mellom arbeid og privatliv i selskapets struktur, og dette reflekteres i alt HP foretar seg. HP tilstreber å skape et inkluderende miljø med fokus på å knytte folk sammen med teknologi over hele verden.

### **Finne teknologiverktøyene du trenger**

Teknologi kan frigjøre potensialet ditt. Hjelpeteknologier fjerner hindre og hjelper deg med å bli uavhengig i hjemmet, på jobben og i samfunnet. Hjelpeteknologi bidrar til å øke, vedlikeholde og forbedre den funksjonelle kapasiteten til elektronisk teknologi og informasjonsteknologi. Se [Finne den beste](#page-60-0) [hjelpeteknologien på side 53](#page-60-0) for mer informasjon.

### **HPs forpliktelse**

HP forplikter seg til å tilby produkter og tjenester som er tilgjengelig for personer med funksjonshemninger. Denne forpliktelsen støtter selskapets målsetninger om mangfold, og dette hjelper oss sikre at fordelene teknologien tilbyr, er tilgjengelig for alle.

HPs mål for tilgjengelighet er å utvikle, produsere og markedsføre produkter og tjenester som kan brukes effektivt av alle, inkludert personer med funksjonshemninger, enten på et frittstående grunnlag eller med aktuelle hjelpeenheter.

For å oppnå dette målet fastsetter disse retningslinjene for tilgjengelighet sju målsetninger for å hjelpe til å rettlede handlingene til HP. Alle HPs ledere og ansatte forventes å støtte disse målsetningene og implementeringen av disse i henhold til sine roller og ansvarsområder:

- Heve nivået for bevissthet rundt tilgjengelighetsproblemer innenfor HP og gi våre medarbeidere opplæringen de trenger for å utvikle, produsere, markedsføre og levere tilgjengelige produkter og tjenester.
- Utvikle retningslinjer for tilgjengelighet, for produkter og tjenester samt holde produktutviklingsgrupper ansvarlig for å implementere disse retningslinjene der dette er konkurransemessig, teknisk og økonomisk gjennomførbart.
- Inkludere personer med funksjonshemninger i utformingen av i retningslinjer for tilgjengelighet og i utviklingen og testingen av produkter og tjenester.
- Dokumentere tilgjengelighetsfunksjoner og offentliggjøre informasjon om HP-produkter og -tjenester i en tilgjengelig form.
- Opprette forbindelser med ledende leverandører av hjelpeteknologier og -løsninger.
- Støtte intern og ekstern forskning og utvikling som vil forbedre hjelpeteknologier som er relevante for HP-produkter og tjenester.
- Støtte og bidra til bransjestandarder og retningslinjer for tilgjengelighet.

### **International Association of Accessibility Professionals (IAAP)**

IAAP er en idealistisk forening fokusert på fremgang innen tilgjengelighetsyrket gjennom nettverksbygging, utdanning og sertifisering. Hensikten er å hjelpe tilgjengelighetsfagfolk med å utvikle og fremme karrieren

<span id="page-60-0"></span>deres og gjøre det enklere for organisasjoner å integrere tilgjengeligheten i sine produkter og sin infrastruktur.

HP ble som et opprinnelig medlem med for å delta sammen med andre organisasjoner for å skape fremgang innen feltet tilgjengelighet. Denne forpliktelsen støtter HPs målsetninger for tilgjengelighet om å utvikle, produsere og markedsføre produkter og tjenester som personer med funksjonshemninger kan bruke effektivt.

IAAP vil gjøre yrket sterkt ved å koble sammen personer, studenter og organisasjoner på global skala og la dem lære fra hverandre. Hvis du ønsker å finne ut mer, kan du gå til<http://www.accessibilityassociation.org> for å bli med i nettfellesskapet, registrere deg for nyhetsbrevet og lese mer om medlemskapsalternativene.

### **Finne den beste hjelpeteknologien**

Alle, inkludert personer med funksjonshemninger eller aldersrelaterte begrensninger, skal kunne kommunisere, uttrykke seg og koble seg til verden ved bruk av teknologi. HP forplikter seg til å øke bevisstheten om tilgjengelighet innen HP og hos våre kunder og partnere. Det finnes en rekke hjelpeteknologier som gjør HPs produkter mer brukervennlige, som større skrifttyper som er lettere å lese, stemmegjenkjenning som lar hendene hvile, eller andre hjelpeteknologier som hjelper deg med din spesifikke situasjon. Hvordan velger du?

#### **Vurdere behovene dine**

Teknologi kan frigjøre potensialet ditt. Hjelpeteknologier fjerner hindre og hjelper deg med å bli uavhengig i hjemmet, på jobben og i samfunnet. Hjelpeteknologi (AT) bidrar til å øke, vedlikeholde og forbedre den funksjonelle kapasiteten til elektronisk teknologi og informasjonsteknologi.

Du kan velge blant mange AT-produkter. AT-vurderingen skal la deg evaluere flere produkter, besvare spørsmålene dine og tilrettelegge for valget av løsningen som passer best for din situasjon. Du vil finne ut at fagfolk som er kvalifisert i AT-vurderinger, kommer fra mange bransjer, inkludert de som er lisensiert eller sertifisert i fysioterapi, arbeidsterapi, tale-/språkpatologi og andre ekspertområder. Andre kan også tilby evalueringsinformasjon, selv om de ikke er sertifisert eller lisensiert. Du bør du spørre om vedkommendes erfaring, ekspertise og prisnivå, for å finne ut om de passer til ditt behov.

#### **Tilgjengelighet for HP-produkter**

Koblingene nedenfor inneholder informasjon om tilgjengelighetsfunksjoner og hjelpeteknologier, hvis aktuelt, inkludert i ulike HP-produkter. Disse ressurser hjelper deg med å velge bestemte hjelpeteknologifunksjoner og produktene som er mest relevante for din situasjon.

- [HP Elite x3 tilgjengelighetsalternativer \(Windows 10 Mobile\)](http://support.hp.com/us-en/document/c05227029)
- [HP-datamaskiner tilgjengelighetalternativer for Windows 7](http://support.hp.com/us-en/document/c03543992)
- [HP-datamaskiner tilgjengelighetalternativer for Windows 8](http://support.hp.com/us-en/document/c03672465)
- [HP-datamaskiner tilgjengelighetalternativer for Windows 10](http://support.hp.com/us-en/document/c04763942)
- [HP Slate 7-nettbrett aktivere tilgjengelighetsfunksjoner på HP-nettbrett \(Android 4.1 / Jelly Bean\)](http://support.hp.com/us-en/document/c03678316)
- [HP SlateBook-enheter aktivere tilgjengelighetsfunksjoner \(Android 4.3, 4.2 / Jelly Bean\)](http://support.hp.com/us-en/document/c03790408)
- [HP Chromebook-enheter aktivere tilgjengelighetsfunksjoner på HP Chromebook eller Chromebox](https://support.google.com/chromebook/answer/177893?hl=en&ref_topic=9016892) [\(Chrome OS\)](https://support.google.com/chromebook/answer/177893?hl=en&ref_topic=9016892)
- [HP Shopping tilbehør for HP-produkter](http://store.hp.com/us/en/ContentView?eSpotName=Accessories&storeId=10151&langId=-1&catalogId=10051)

Hvis du trenger mer hjelp med tilgjengelighetsfunksjonene på HP-produktet, kan du se [Kontakte kundestøtte](#page-63-0)  [på side 56.](#page-63-0)

<span id="page-61-0"></span>Ytterligere koblinger til eksterne partnere og leverandører som kan tilby mer hjelp:

- [Tilgjengelighetsinformasjon for Microsoft \(Windows 7, Windows 8, Windows 10, Microsoft Office\)](http://www.microsoft.com/enable)
- [Tilgjengelighetsinformasjon for Google-produkter \(Android, Chrome, Google Apps\)](https://www.google.com/accessibility/)
- [Hjelpeteknologier sortert etter type funksjonshemning](http://www8.hp.com/us/en/hp-information/accessibility-aging/at-product-impairment.html)
- [Hjelpeteknologier sortert etter produkttype](http://www8.hp.com/us/en/hp-information/accessibility-aging/at-product-type.html)
- [Leverandører av hjelpeteknologier med produktbeskrivelser](http://www8.hp.com/us/en/hp-information/accessibility-aging/at-product-descriptions.html)
- [Assistive Technology Industry Association \(ATIA\)](http://www.atia.org/)

# **Standarder og lovgivning**

### **Standarder**

Del 508 av Federal Acquisition Regulation (FAR)-standardene ble opprettet av US Access Board for å rette på tilgang til informasjon og kommunikasjonsteknologi (IKT) for personer med fysiske, sensoriske eller kognitive funksjonshemninger. Standardene inneholder tekniske kriterier som er spesifikke for ulike typer teknologier, samt ytelsesbaserte krav som fokuserer på de funksjonelle kapasitetene til produkter som dekkes. Spesifikke kriterier dekker programvare og operativsystemer, nettbasert informasjon og programmer, datamaskiner, telekommunikasjonsprodukter, video og multimedia og selvstendige lukkede produkter.

#### **Mandat 376 – EN 301 549**

Standarden EN 301 549 ble opprettet av EU i mandat 376, som grunnlag for et nettbasert verktøysett for offentlige innkjøp av IKT-produkter. Standarden spesifiserer krav for funksjonell tilgjengelighet som gjelder for IKT-produkter og tjenester, sammen med en beskrivelse av testens prosedyrer og vurderingsmetodikken for hvert tilgjengelighetskrav.

#### **Web Content Accessibility Guidelines (retningslinjer for tilgjengelighet av nettbasert innhold – WCAG)**

WCAG fra W3CsWeb Accessibility Initiative (initiativ for Internett-tilgjengelighet – WAI) hjelper nettdesignere og -utviklere å lage nettsteder som bedre møter behovene til personer med funksjonshemninger eller aldersrelaterte begrensninger. WCAG fremmer tilgjengelighet over hele spekteret av nettinnhold (tekst, bilder, lyd og video) og nettapper. WCAG kan testes nøyaktig, er enkelt å forstå og bruke, og tillater nettutviklere fleksibilitet for nyskaping. WCAG 2.0 har også blitt godkjent som [ISO/IEC 40500:2012.](http://www.iso.org/iso/iso_catalogue/catalogue_tc/catalogue_detail.htm?csnumber=58625/)

WCAG dekker spesielt hindre for tilgang til Internett av personer med visuelle, auditive, fysiske, kognitive og nevrologiske funksjonshemninger, og eldre Internett-brukere med tilgjengelighetsbehov. WCAG 2.0 angir karakteristikker for tilgjengelig innhold:

- **Merkbart** (for eksempel ved å se på tekstalternativer som bilder, teksting av lyd, tilpasning av presentasjon og fargekontrast)
- **Anvendelig** (ved å se på tilgang til tastatur, fargekontrast, timing for inndata, unngå anfall og navigerbarhet)
- **Forståelig** (ved å se på lesbarhet, forutsigbarhet og inndatahjelp)
- **Robust** (for eksempel ved å se på kompatibilitet med hjelpeteknologier)

### <span id="page-62-0"></span>**Lovgivning og forskrifter**

Tilgjengeligheten av IT og informasjon har blitt et område av økende juridisk viktighet. Koblingene nedenfor gir informasjon om viktig lovgivning, forskrifter og standarder.

- **[USA](http://www8.hp.com/us/en/hp-information/accessibility-aging/legislation-regulation.html#united-states)**
- **[Canada](http://www8.hp.com/us/en/hp-information/accessibility-aging/legislation-regulation.html#canada)**
- **[Europa](http://www8.hp.com/us/en/hp-information/accessibility-aging/legislation-regulation.html#europe)**
- **[Storbritannia](http://www8.hp.com/us/en/hp-information/accessibility-aging/legislation-regulation.html#united-kingdom)**
- **[Australia](http://www8.hp.com/us/en/hp-information/accessibility-aging/legislation-regulation.html#australia)**
- **[Hele verden](http://www8.hp.com/us/en/hp-information/accessibility-aging/legislation-regulation.html#worldwide)**

# **Nyttig ressurser og koblinger om tilgjengelighet**

Følgende organisasjoner kan være gode ressurser for å innhente informasjon om funksjonshemninger og aldersrelaterte begrensninger.

**MERK:** Dette er ikke en fullstendig liste. Disse organisasjonene gis kun for informasjonsbaserte formål. HP er ikke ansvarlig for informasjon eller kontakter du kan møte på Internett. Å være oppført på denne siden betyr ikke at de er anbefalt av HP.

### **Organisasjoner**

- American Association of People with Disabilities (AAPD)
- The Association of Assistive Technology Act Programs (ATAP)
- Hearing Loss Association of America (HLAA)
- Information Technology Technical Assistance and Training Center (ITTATC)
- **Lighthouse International**
- Nasjonale Association av Deaf
- **National Federation of the Blind**
- Rehabilitation Engineering & Assistive Technology Society of North America (RESNA)
- Telecommunications for the Deaf and Hard of Hearing, Inc. (TDI)
- W3C Web Accessibility Initiative (WAI)

### **Utdanningsinstitusjoner**

- California State University, Northridge, Center on Disabilities (CSUN)
- **University of Wisconsin Madison, Trace Center**
- University of Minnesota computer accommodations program

### **Andre funksjonshemningsrelaterte ressurser**

- ADA (Americans with Disabilities Act) Technical Assistance Program
- ILO Global Business and Disability Network
- <span id="page-63-0"></span>**EnableMart**
- **European Disability Forum**
- Job Accommodation Network
- **Microsoft Enable**

### **HP-koblinger**

[Vårt nettbaserte kontaktskjema](https://h41268.www4.hp.com/live/index.aspx?qid=11387) [HPs referansehåndbok for komfort og sikkerhet](http://www8.hp.com/us/en/hp-information/ergo/index.html) [HPs salg i offentlig sektor](https://government.hp.com/)

# **Kontakte kundestøtte**

**MERK:** Kundestøtte er bare tilgjengelig på engelsk.

- Kunder som er døve eller har hørselsproblemer, som har spørsmål om teknisk støtte eller tilgjengelighet for HP-produkter:
	- Bruk TRS/VRS/WebCapTel for å ringe (877) 656-7058 mandag til fredag, 06.00 til 21.00 (MST).
- Kunder med andre funksjonshemninger eller aldersrelaterte begrensninger som har spørsmål om teknisk støtte eller tilgjengelighet for HP-produkter, kan velge ett av følgende alternativer:
	- Ring (888) 259-5707 mandag til fredag, 06.00 til 21.00 (MST).
	- Fyll ut [kontaktskjema for personer med funksjonshemninger eller aldersrelaterte begrensninger.](https://h41268.www4.hp.com/live/index.aspx?qid=11387)

# <span id="page-64-0"></span>**Stikkordregister**

#### **A**

Advanced menu (Avansert meny) [29](#page-36-0) advarsler brannskade [11](#page-18-0) elektrisk støt [11](#page-18-0) jordingsplugg [11](#page-18-0) NIC-kontaktene [11](#page-18-0) advarsler og forholdsregler [3](#page-10-0) AT (hjelpeteknologi) finne [53](#page-60-0) formål [52](#page-59-0)

#### **B**

batteri, bytte [16](#page-23-0) Beskrivelse av volatilitet [42](#page-49-0) BIOS oppdatere [32](#page-39-0) BIOS Settings [23](#page-30-0) blinkende lamper [35](#page-42-0) bruke HP ThinUpdate til å gjenopprette bildet [40](#page-47-0) bytte batteri [16](#page-23-0)

#### **C**

Computer Setup (F10) Utility [23](#page-30-0) Computer Setup — Advanced menu (Avansert meny) [29](#page-36-0) Computer Setup — File menu (Filmeny) [25](#page-32-0) Computer Setup — Power menu (Strømmeny) [28](#page-35-0) Computer Setup — Security menu (Sikkerhetsmeny) [27](#page-34-0) Computer Setup — Storage menu (Lagringsmeny) [26](#page-33-0)

#### **D**

deaktivere/aktivere Wake-på LAN (WOL) [34](#page-41-0) Del 508 tilgjengelighetsstandarder [54](#page-61-0) diagnostikk og feilsøking [33](#page-40-0) diskfri feilsøking [38](#page-45-0)

#### **E**

elektrostatisk utladning [50](#page-57-0) elementær feilsøking [37](#page-44-0) endre BIOS-innstillinger [30](#page-37-0)

### **F**

feil koder [35](#page-42-0) feste tilgangspanel [13](#page-20-0) File menu (Filmeny) [25](#page-32-0) fjerne batteri [16](#page-23-0) Modul for M.2-lagring [51](#page-58-0) tilgangspanel [12](#page-19-0) USB-flash-enhet [51](#page-58-0) forhindre elektrostatisk skade [50](#page-57-0) forholdsregler elektrisk støt [11](#page-18-0), [12](#page-19-0), [19](#page-26-0) installere minnemoduler [19](#page-26-0) statisk elektrisitet [11](#page-18-0) ta batteriet ut [16](#page-23-0)

#### **H**

hjelpeteknologi (AT) finne [53](#page-60-0) formål [52](#page-59-0) HP BIOS Configuration Utility (HPBCU) [30](#page-37-0) HP PC Hardware Diagnostics UEFI bruk [46](#page-53-0) laste ned [47](#page-54-0) oppdstart [47](#page-54-0) HP PC Hardware Diagnostics Windows bruk [45](#page-52-0) installering [46](#page-53-0) laste ned [45](#page-52-0) HP ThinUpdate [40](#page-47-0)

#### **I**

Innstillinger for Remote HP PC Hardware Diagnostics UEFI bruk [48](#page-55-0) tilpasse [48](#page-55-0) installasjonsretningslinjer [3](#page-10-0), [11](#page-18-0) installere sikkerhetskabel [5](#page-12-0) International Association of Accessibility Professionals [52](#page-59-0) interne komponenter [14](#page-21-0)

#### **J**

jordingsmetoder [50](#page-57-0)

#### **K**

klargjøring til forsendelse [51](#page-58-0) komponenter forsiden [1](#page-8-0) intern [14](#page-21-0) konfigurere en PXE-server [39](#page-46-0) krav til strømledningssett [41](#page-48-0) kundestøtte, tilgjengelighet [56](#page-63-0)

#### **L**

lamper [33](#page-40-0) blinkende strøm [35](#page-42-0) lydkoder [35](#page-42-0)

#### **M**

M.2-modul for flashlagringg, ta ut og sette inn igjen [14](#page-21-0) maskinvarespesifikasjoner [44](#page-51-0) minne, oppgradere [18](#page-25-0) minneenheter tilgjengelig [43](#page-50-0) modul for lagring, fjerne [51](#page-58-0)

#### **O**

oppdatere en BIOS [32](#page-39-0) oppgradere systemminne [18](#page-25-0) oppsett [3](#page-10-0)

#### **P**

passord [35](#page-42-0) pipekoder [35](#page-42-0) plasseringer som ikke støttes [9](#page-16-0) Power menu (Strømmeny) [28](#page-35-0) problemløsing [23](#page-30-0), [37](#page-44-0) PXE-server [39](#page-46-0)

#### **R**

ressurser, tilgjengelighet [55](#page-62-0) Retningslinjer for HP-hjelp [52](#page-59-0) rutinemessig vedlikehold [10](#page-17-0)

#### **S**

Security menu (Sikkerhetsmeny) [27](#page-34-0) Sertifikater, etiketter og plassering av serienummer [2](#page-9-0) slå på feilsøkingstester [35](#page-42-0) spesifikasjoner maskinvare [44](#page-51-0) tynn klient [44](#page-51-0) standarder og lovgivning, tilgjengelighet [54](#page-61-0) stativ, montere [3](#page-10-0) Storage menu (Lagringsmeny) [26](#page-33-0) strømlampesekvens [34](#page-41-0) strømledning kravene som gjelder for alle land [41](#page-48-0) krav for bestemte land og regioner [41](#page-48-0) strømtilkobling [10](#page-17-0) støttet orientering [7](#page-14-0)

#### **T**

tilbakestille passord [35](#page-42-0) tilgangspanel feste [13](#page-20-0) fjerne [12](#page-19-0) tilgjengelighet [52](#page-59-0) tilgjengelighet krever vurdering [53](#page-60-0) tjenestereparasjon [51](#page-58-0)

#### **U**

USB flash-stasjon, fjerne [51](#page-58-0)

#### **V**

VESA-montering [5](#page-12-0)

#### **W**

Wake on LAN (WOL) [34](#page-41-0) WLAN-kort, bytte ut [21](#page-28-0)